getting started guide p -íručka pro zahájení práce guide de mise en marche vodič za početak rada alapvető tudnivalók kézikönyve poradnik czynności wstępnych manualul utilizatorului príručku "začíname s prácou" vodnik »prvi koraki«

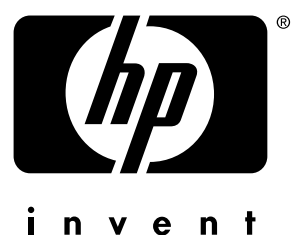

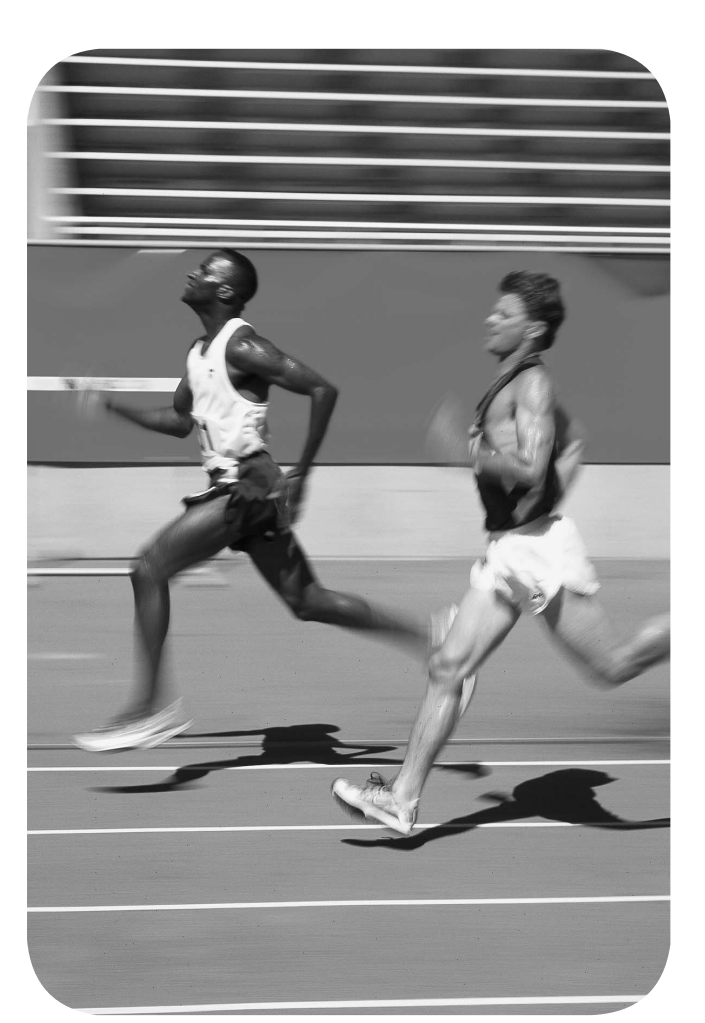

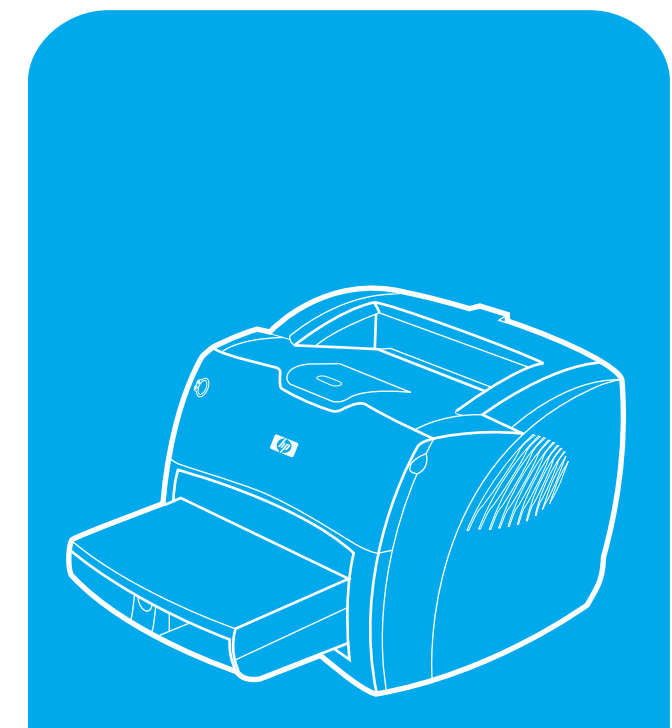

**hp** LaserJet 1200n

## **Copyright Information**

© Copyright Hewlett-Packard Company 2001

All Rights Reserved. Reproduction, adaptation, or translation without prior written permission is prohibited, except as allowed under the copyright laws.

Part number: C7048-90903 First Edition: April 2001

#### **Informations de copyright**

© Copyright Société Hewlett-Packard 2001

Tous droits réservés. La reproduction, l'adaptation ou la traduction sans accord préalable écrit sont interdites, sauf permission des lois de copyright.

Numéro de référence : C7048-90903 Première édition : Avril 2001

### **FCC Regulations**

This equipment has been tested and found to comply with the limits for a Class B digital device, pursuant to Part 15 of the FCC rules. These limits are designed to provide reasonable protection against harmful interference in a residential installation. This equipment generates, uses, and can radiate radio frequency energy. If this equipment is not installed and used in accordance with the instructions, it may cause harmful interference to radio communications. However, there is no guarantee that interference will not occur in a particular installation. If this equipment does cause harmful interference to radio or television reception, which can be determined by turning the equipment off and on, the user is encouraged to try to correct the interference by one or more of the following measures: Reorient or relocate the receiving antenna. Increase separation between equipment and receiver.

Connect equipment to an outlet on a circuit different from that to which the receiver is located.

Consult your dealer or an experienced radio/TV technician.

Any changes or modifications to the printer that are not expressly approved by HP could void the user's authority to operate this equipment.

Use of a shielded interface cable is required to comply with the Class B limits of Part 15 of FCC rules.

For more regulatory information, see the HP LaserJet 1220 electronic user guide.

#### **Conformité FCC**

Cet équipement a été testé et trouvé conforme aux limites d'un appareil de classe B, conformément à la section 15 de la notice FCC relative aux interférences radioélectriques. Ces limites sont conçues pour fournir une protection raisonnable contre les interférences nuisibles dans une installation résidentielle. Ce matériel génère, utilise et peut émettre de l'énergie haute fréquence. S'il n'est pas installé et utilisé en accord avec les instructions, il peut provoquer des interférences et perturber les communications radio. L'absence d'interférences n'est toutefois pas garantie dans une installation particulière. Si ce matériel provoque des interférences et perturbe la réception radio ou télévisée, ce qui peut être vérifié en mettant le matériel sous et hors tension, nous encourageons l'utilisateur à y remédier en appliquant l'une des mesures suivantes :

Modifier l'orientation de l'antenne de réception ou la déplacer.

Augmenter la distance séparant le matériel du récepteur.

Brancher le matériel sur une prise située sur un circuit différent de celui où se trouve le récepteur.

Contacter votre revendeur ou un technicien radio/TV expérimenté.

Toute modification apportée à l'imprimante et non approuvée expressément par Hewlett-Packard peut annuler l'autorisation donnée à l'utilisateur de se servir de ce matériel.

L'utilisation d'un câble d'interface blindé est nécessaire pour se conformer aux limites de la classe B de la section 15 de la notice FCC relative aux interférences radioélectriques.

Pour obtenir plus d'informations sur les dispositions réglementaires, voir le manuel d'utilisation en ligne de HP LaserJet 1220.

#### **Warranty**

The information contained in this document is subject to change without notice.

Hewlett-Packard makes no warranty of any kind with respect to this information.

HEWLETT-PACKARD SPECIFICALLY DISCLAIMS THE IMPLIED WARRANTY OF MERCHANTABILITY AND FITNESS FOR A PARTICULAR PURPOSE.

Hewlett-Packard shall not be liable for any direct, indirect, incidental, consequential, or other damage alleged in connection with the furnishing or use of this information.

#### **Garantie**

Les informations contenues dans ce document sont susceptibles d'être modifiées sans préavis. Hewlett-Packard n'accorde aucune garantie en ce qui concerne ces informations. HEWLETT-PACKARD DECLINE EN PARTICULIER TOUTE GARANTIE IMPLICITE QUANT A LA COMMERCIABILITE ET L'ADEQUATION A UN BUT PARTICULIER. Hewlett-Packard ne saurait être tenu responsable d'aucun dommage direct, indirect, fortuit, consécutif, ou présumé lié à la fourniture ou à l'utilisation des ces informations.

## **Trademark Credits**

Microsoft<sup>®</sup>, Windows<sup>®</sup>, and Windows NT<sup>®</sup> are U.S. registered trademarks of Microsoft Corporation. All other products mentioned herein may be trademarks of their respective companies.

## **Marques citées**

Microsoft®, Windows® et Windows NT® sont des marques déposées américaines de Microsoft Corporation. Tous les autres produits mentionnés peuvent être des marques de leurs sociétés respectives.

# Preparation/Préparation

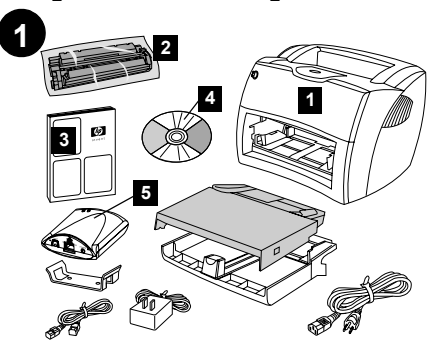

**Review package contents.** Make sure all parts are included. 1) Printer. 2) Toner cartridge (in protective bag). 3) Getting Started Guide. 4) Software and electronic user guide (on CD-ROM). 5) HP JetDirect 175X print server.

**Kontrola obsahu balíku.** Zkontrolujte, zda jsou obsaženy všechny části. 1) Tiskárna. 2) Tonerová kazeta (v ochranném obalu). 3) Příručka pro zahájení práce. 4) Software a elektronická uživatelská příručka (na CD-ROM) 5) Tiskový server HP JetDirect 175X.

**Déballage du carton.** Vérifiez que rien ne vous manque. 1) Imprimante. 2) Cartouche d'encre (dans son emballage protecteur). 3) Guide de mise en marche. 4) Logiciel et guide d'utilisation électronique (sur CD-ROM). 5) Serveur d'impression HP JetDirect 175X.

**Pregledajte sadržaj paketa**. Provjerite da li su priloženi svi dijelovi. 1) Pisač. 2) Uložak s tonerom (u zaštitnoj vrećici). 3) Vodič za početak rada. 4) Softver i elektronički korisnički priručnik (na CD-ROM-u). 5) HP JetDirect 175X poslužitelj tiskanja.

**Nézze át a csomag tartalmát.** Ellenőrizze, hogy minden alkatrész megvan-e. 1) Nyomtató. 2) Tonerpatron (védőcsomagolásban). 3) Alapvető tudnivalók kézikönyve. 4) Szoftver és elektronikus felhasználói kézikönyv (CD-ROM-on). 5) HP JetDirect 175X nyomtatószerver.

**Sprawdzenie zawartości opakowania.** Upewnij się, że w opakowaniu są wszystkie części. 1) Drukarka. 2) Kaseta z tonerem (w torebce ochronnej). 3) Poradnik czynności wstępnych. 4) Oprogramowanie i ekranowa instrukcja obsługi (na dysku CD-ROM). 5) Serwer druku HP JetDirect 175X.

Revizuiti continutul pachetului. Asigurati-vă sigur că toate componentele sunt incluse. 1) Imprimanta. 2) Cartusul de toner (în pungă de protectie). 3) Manualul utilizatorului. 4) Ghidul electronic al utilizatorului şi ghidul de instalare a programelor (pe (2) CD-ROM-uri). 5) server-ul de tipărire în reţea HP JetDirect 175X.

# **Urobte si prehľad o obsahu balenia.**

Skontrolujte, či balenie obsahuje všetky súčasti. 1) Tlačiareň. 2) Tonerovú kazetu (v ochrannom obale). 3) Príručku Začíname s prácou. 4) Sofvér a elektronickú používateľskú príručku (na médiu CD-ROM). 5) Tlačový server HP JetDirect 175X.

**Preglejte vsebino paketa.** Prepričajte se, ali so navzoči vsi deli. 1) Tiskalnik. 2) Kartuša s tonerjem (v zaščitnem ovoju). 3) Vodnik »Prvi koraki«. 4) Programska oprema in elektronski uporabniški vodnik (na CD-ROM-u). 5) Tiskalni strežnik HP JetDirect 175X.

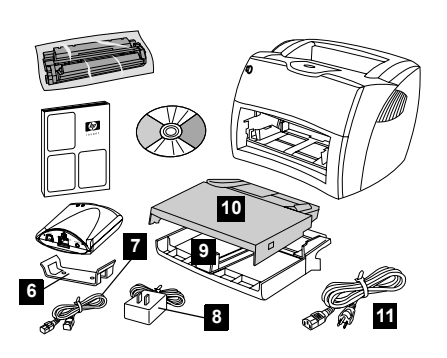

6) Print server attachment clip. 7) USB cable for print server. 8) Print server power module. 9) Printer media input tray. 10) Printer priority media input tray. 11) Power cord.

6) Příchytná svorka tiskového serveru. 7) Kabel USB pro tiskový server. 8) Modul napájení tiskového serveru. 9) Vstupní zásobník médií tiskárny. 10) Vstupní zásobník prioritního média tiskárny. 11) Napájecí šňůra.

6) Clip de fixation du serveur d'impression. 7) Câble USB pour le serveur d'impression. 8) Module d'alimentation du serveur d'impression. 9) Bac d'alimentation de l'imprimante. 10) Bac d'alimentation prioritaire de l'imprimante. 11) Cordon d'alimentation.

6) Kvačica za pričvršćivanje poslužitelja tiskanja. 7) USB kabel za poslužitelja tiskanja. 8) Napajanje poslužitelja tiskanja. 9) Ulazni pregradak za medij pisača. 10) Prioritetni ulazni pregradak za medij pisača. 11) Kabel za napajanje.

6) Nyomtatószerver csatolókapcsa. 7) USB vezeték a nyomtatószerverhez. 8) Nyomtatószerver tápmodulja. 9) Nyomtató médiaadagoló tálcája. 10) Nyomtató elsődleges médiaadagoló tálcája. 11) Tápvezeték.

6) Uchwyt serwera druku. 7) Kabel USB do serwera druku. 8) Zasilacz serwera druku. 9) Podajnik materiałów. 10) Podajnik do szybkiego podawania materiałów. 11) Przewód zasilający.

6) suportul de ataşare a server-ul de tipărire în retea. 7) cablul de conectare a server-ul de tipărire în retea la portul USB. 8) Modulul de alimentare pentru server-ul de tipărire în reţea. 9) Tava de intrare pentru materialele de tipărit. 10) Tava de prioritizare a materialului pentru tipărire. 11) Cablul de alimentare.

6) Príchytka tlačového servera. 7) Kábel USB pre tlačový server. 8) Modul elektrického napájania pre tlačový server. 9) Vstupný zásobník na médiá pre tlačiareň. 10) Prioritný vstupný zásobník na médiá pre tlačiareň. 11) Elektrický kábel.

6) Sponka za pripenjanje tiskalnega strežnika. 7) Kabel USB za tiskalni strežnik. 8) Napajalnik za tiskalni strežnik. 9) Vhodni pladenj za tiskalni medij. 10) Vhodni pladenj za tiskalnikov prednostni medij. 11) Napajalni kabel.

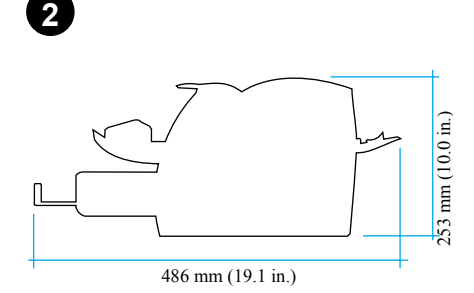

**Prepare the location.** Place on a sturdy, level surface. Allow space for ventilation. Allow space behind the printer for output from the straight-through media doors.

**Příprava místa.** Umístěte zařízení na stabilní, vodorovnou plochu. Je třeba dostatek prostoru pro větrání. Za tiskárnou musí být dostatek místa pro výstup z dvířek pro přímou dráhu média.

**Choix de l'emplacement.** Choisissez une surface plane et robuste. Prévoyez de l'espace pour la ventilation. Gardez suffisamment de place derrière l'imprimante pour que le papier puisse être éjecté.

**Pripremite mjesto za pisač.** Postavite na čvrstu, ravnu površinu. Pustite dovoljno mjesta za zračenje. Na zadnjoj strani pisača mora biti dovoljno prostora za izlaz iz vrata za ravne medije.

**Készítse elő a helyet.** Helyezze a készüléket egy szilárd, vízszintes felületre. Hagyjon helyet a szellőzéshez. Hagyjon helyet a nyomtató mögött, hogy az egyenes papíráthaladási útvonal ajtaján kijöhessen a dokumentum.

**Przygotowanie miejsca.** Drukarkę postaw na stabilnej, równej powierzchni. Upewnij się, że wokół niej jest wystarczająco wolnego miejsca do zapewnienia swobodnej wentylacji. Sprawdź, czy z tyłu drukarki jest miejsce na zbieranie materiałów wychodzących z otworu wyjściowego prostej ścieżki wydruku.

**Pregătiţi locul de instalare a imprimantei.** Aşezaţi imprimanta pe o suprafaţă dreaptă şi rezistentă. Asigurati-vă că este suficient spatiu pentru aerisire. Asiguraţi-vă că este suficient spaţiu în spatele imprimantei pentru a permite materialului tipărit să poată ieşi din imprimantă.

**Pripravte si miesto na umiestnenie zariadenia.** Položte zariadenie na pevné, rovné miesto. Ponechajte dostatok miesta na vetranie. Ponechajte dostatok miesta za tlačiarňou na otvorenie výstupných dverí pre priamy prechod médií.

**Pripravite mesto.** Postavite aparat na ravno in trdno mesto. Pustite nekaj prostora za zračenje. Na zadnji strani tiskalnika mora biti nekaj prostora za izhod iz vrat za ravne medije.

**English**

**Magyar**

 **Polski**

**Româneşte**

laneste

**Slovensky**

Slovensky

**Slovenšcina**

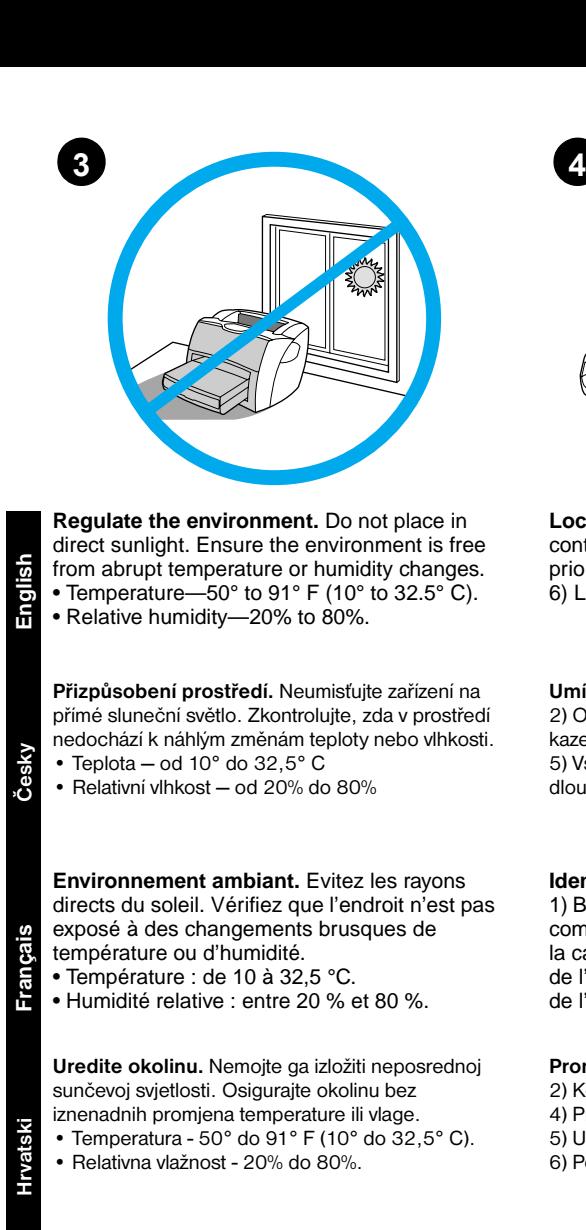

**Környezeti követelmények.** Ne tegye ki a készüléket közvetlen napsugárzásnak. Gondoskodjon róla, hogy a készülék környezetében a hőmérséklet és a páratartalom

- ne változhasson hirtelen. • Hőmérséklet – 10°-32,5° C.
- Relatív páratartalom 20%-80%.

**Właściwe otoczenie drukarki.** Nie umieszczaj jej w bezpośrednim świetle słonecznym. Upewnij się, że w miejscu ustawienia drukarki nie będzie gwałtownych skoków temperatury lub wilgotności. • Temperatura—10° do 32,5° C.

• Względna wilgotność—20% do 80%.

**Asiguraţi un climat stabil.** Nu aşezaţi imprimanta într-un loc în care soarele bate direct. Asiguraţi un climat fără oscilaţii bruşte de temperatură sau de umiditate.

• Temperatura trebuie să fie în cadrată

între—50° şi 91° F (10° şi 32.5° C).

• Umiditatea relativă trebuie să fie încadrată între—20% şi 80%.

**Regulujte prevádzkové prostredie.** Nevystavujte zariadenie účinkom priameho slnečného žiarenia. Zabezpečte, aby nedochádzalo k náhlym zmenám teploty a vlhkosti prostredia.

- Teplota 10° až 32,5° C (50° až 91° F).
- Relatívna vlhkosť 20% až 80%.

**Uredite okolje.** Tiskalnik naj ne bo izpostavljen sončni svetlobi. Prepričajte se, ali v okolju ne prihaja do nenadnih sprememb temperature in vlažnosti.

• Temperatura – 50° do 91° F (10° do 32,5° C). • Relativna vlažnost – od 20% do 80%.

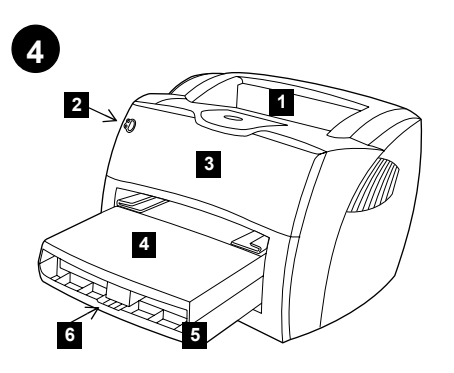

**Locate parts.** 1) Printer output bin. 2) Printer control panel. 3) Toner door. 4) Printer media priority input tray. 5) Printer media input tray. 6) Long media support.

**Umístění částí.** 1) Výstupní přihrádka tiskárny. 2) Ovládací panel tiskárny. 3) Dvířka tonerové kazety. 4) Prioritní vstupní zásobník médií tiskárny. 5) Vstupní zásobník médií tiskárny. 6) Podpěra dlouhých médií.

## **Identification des composants.**

1) Bac de sortie de l'imprimante. 2) Panneau de commande de l'imprimante. 3) Porte d'accès à la cartouche. 4) Bac d'alimentation prioritaire de l'imprimante. 5) Bac d'alimentation principal de l'imprimante. 6) Rallonge.

**Pronađite dijelove.** 1) Izlazni pregradak pisača.

- 2) Kontrolna ploča pisača. 3) Vrata tonera.
- 4) Prioritetni ulazni pregradak za medij pisača.
- 5) Ulazni pregradak za medij pisača.

6) Podrška za duge medije.

**Keresse meg az alkatrészeket.** 1) Nyomtató papírkiadó tálcája. 2) Nyomtató kezelőpanelje. 3) Tonerajtó. 4) Nyomtató elsődleges médiaadagoló tálcája. 5) Nyomtató médiaadagoló tálcája. 6) Papírtámaszték.

**Lokalizacja części drukarki.** 1) Pojemnik wyjściowy drukarki. 2) Panel kontrolny drukarki. 3) Drzwiczki gniazda kasety z tonerem. 4) Podajnik do szybkiego podawania materiałów. 5) Podajnik materiałów. 6) Taca do podawania długich materiałów.

**Localizaţi toate componentele.** 1) Tava de ieşire a hârtiei. 2) Panoul de comandă al imprimantei. 3) Capacul compartimentului pentru cartuşul de toner. 4) Tava de prioritizare a materialului pentru tipărire. 5) Tava cu material pentru tipărire. 6) Tava cu material pentru tipărire de dimensiuni mari.

**Nájdite nasledovné súčasti.** 1) Výstupný zásobník tlačiarne. 2) Ovládací panel tlačiarne. 3) Tonerový kryt. 4) Prioritný vstupný zásobník na médiá pre tlačiareň. 5) Vstupný zásobník na médiá pre tlačiareň. 6) Podporu pre dlhé médiá.

**Poiščite dele.** 1) Tiskalnikov izhodni pladenj. 2) Tiskalnikova nadzorna plošča 3) Vrata prostora za toner. 4) Vhodni pladenj za prednostni tiskalni medij. 5) Vhodni pladenj za tiskalni medij. 6) Podpora za dolge medije.

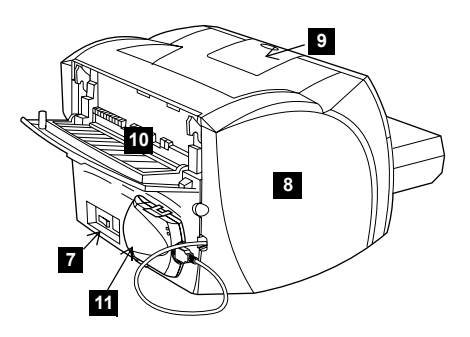

7) Power receptacle (switch on 220 V models only). 8) Left side panel. 9) Long media support. 10) Printer straight-through media door. 11) HP JetDirect 175X print server.

7) Napájecí zásuvka (vypínač pouze na modelech pro napětí 220 V). 8) Panel na levé straně. 9) Podpěra dlouhých médií. 10) Dvířka tiskárny pro přímou dráhu média. 11) Tiskový server HP JetDirect 175X.

7) Bloc d'alimentation (interrupteur sur les modèles en 220 V uniquement). 8) Panneau latéral gauche. 9) Rallonge. 10) Porte d'accès au circuit papier de l'imprimante. 11) Serveur d'impression HP JetDirect 175X.

7) Utičnica (sklopka samo na modelima 220 V). 8) Ploča na lijevoj strani. 9) Podrška za duge medije. 10) Vrata pisača za ravne medije. 11) HP JetDirect 175X poslužitelj tiskanja.

7) Tápcsatlakozó (kapcsoló csak a 220 voltos modelleken). 8) Bal oldali panel. 9) Papírtámaszték. 10) Egyenes papíráthaladási útvonal ajtaja. 11) HP JetDirect 175X nyomtatószerver.

7) Gniazdo zasilania (przełącznik jest tylko w modelach zasilanych prądem 220 V). 8) Lewa ścianka obudowy. 9) Taca do odbierania długich materiałów. 10) Drzwiczki otworu wyjściowego prostej ścieżki wydruku. 11) Serwer druku HP JetDirect 175X.

7) Priza de alimentare (întrerupător pentru circuitul de alimentare pentru modelel ce funcţioneaza pe sistemul 220 V). 8) Panoul pentru partea stângă. 9) Tava cu material pentru tipărire de dimensiuni mari. 10) Capacul pentru pasajul intern al materialului de tipărire. 11) server-ul de tipărire în reţea HP JetDirect 175X.

7) Zásuvku na elektrický kábel (vypínač je iba na modeloch pre 220 V). 8) Ľavý bočný panel. 9) Podporu pre dlhé médiá. 10) Dvere pre priamy prechod médií tlačiarňou. 11) Tlačový server HP JetDirect 175X.

7) Vtičnica (stikalo je samo na modelih za 220V). 8) Leva stranska plošča. 9) Podpora za dolge medije. 10) Tiskalnikova vrata za ravne medije. 11) Tiskalni strežnik HP JetDirect 175X.

**Magyar**

**Polski**

# Assembly/Montage

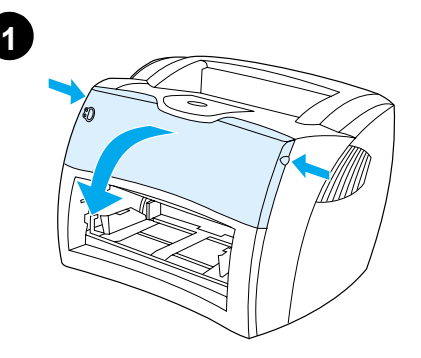

**Open the toner door.** Pull the sides of the door forward until the door locks in its open position. Leave the door open until step 8.

**Otevřete dvířka tonerové kazety.** Vytáhněte okraje dveří vpřed, dokud dveře nezapadnou do polohy "otevřeno". Nechejte dveře otevřené až do **2 1 2**

**Remove the left side panel.** 1) Grasp the left side panel using the finger hole. 2) Pull out and remove the panel.

**Odstraňte levý panel.** 1) Uchopte levý panel prstem za otvor. 2) Panel vytáhněte a odstraňte. **3**

**Connect the printer cable.** Attach the included USB cable to the USB port on the printer, and run the cable through the cable slot. Do not connect the cable to the print server yet.

**Připojte kabel tiskárny.** Připojte kabel USB, který je součástí dodávky, k portu USB tiskárny a připojte jej k patici kabelu. Kabel ještě nepřipojujte k tiskovému serveru.

**Ouverture de la porte d'accès à la** 

kroku 8.

**cartouche.** Saisissez la porte par les deux côtés, puis faites-la basculer jusqu'à ce qu'elle soit en butée. Laissez la porte ouverte jusqu'à l'étape 8.

**Otvorite vrata tonera.** Povucite strane vrata prema naprijed dok se ne otvore i zabrave. Ostavite vrata otvorena do koraka broj 8.

**Nyissa ki a tonerajtót.** Húzza az ajtó oldalait előre, amíg az ajtó ki nem nyílik. Hagyja nyitva az ajtót az 8. lépésig.

**Otwieranie drzwiczek gniazda kasety z tonerem.** Pociągnij boczne krawędzie drzwiczek i odchyl je, żeby zablokowały się w otwartej pozycji. Drzwiczki pozostaw otwarte do czasu wykonania czynności opisanej w punkcie 8.

**Deschideţi capacul compartimentului pentru**  cartuşul de toner. Ridicați capacul și împingeți-l din lateral până ce rămâne fixat în poziţia închis. Nu închideți capacul până ce ajungeți la pasul 8.

**Otvorte tonerový kryt.** Potiahnite kryt za postrannice dopredu, až kým nezaklapne v otvorenej polohe. Ponechajte kryt otvorený až po krok 8.

**Odprite vrata oddelka za toner.** Povlecite stranice vrat naprej, dokler se vrata ne zaklenejo v odprtem položaju. Vrata naj ostanejo odprta do 8. koraka.

**Enlèvement du panneau latéral gauche.** 1) Saisissez le panneau latéral gauche en vous

aidant de la prise prévue à cet effet. 2) Tirez vers vous puis retirez le panneau.

**Otvorite ploču na lijevoj strani.** 1) Uhvatite lijevu bočnu ploču uz pomoć rupe za prst. 2) Povucite prema van i odstranite ploču.

**Távolítsa el a baloldali panelt.** 1) Fogja meg a baloldali panelt a lyuknál. 2) Húzza ki, és távolítsa el a panelt.

**Zdejmowanie lewej ścianki drukarki.** 1) Włóż palec do otworu w ściance. 2) Pociągnij ją do siebie i zdejmij z drukarki.

**Detaşaţi panoul lateral stâng.** 1) Trageţi pentru a-l deschide folosindu-vă de nişa prevăzută. 2) Detaşaţi-l complet prin tragere.

**Odstráňte ľavý bočný panel.** 1) Uchopte ľavý bočný panel využijúc prstovú priehlbeň. 2) Vytiahnite a odstráňte panel.

**Odstranite levo stransko ploščo.** 1) Primite levo stransko ploščo - pomagajte si z luknjo za prst. 2) Izvlecite in odstranite ploščo.

#### **Connexion du câble de l'imprimante.** Branchez une extrémité du câble USB fourni

avec l'imprimante sur le port USB de l'imprimante, puis branchez l'autre extrémité sur le connecteur du câble. Ne branchez pas encore le câble au serveur d'impression.

**Uključite kabel pisača.** Pričvrstite priložen USB kabel u USB priključak na pisaču i gurnite kabel kroz utor. Nemojte još uključiti kabel u poslužitelja tiskanja.

**Csatlakoztassa a nyomtatókábelt.**

Csatlakoztassa a mellékelt USB-vezetéket a nyomtató USB-portjához, majd vezesse át a kábelt a kábelnyíláson. Most még ne csatlakoztassa a kábelt a nyomtatószerverhez.

**Podłączenie kabla drukarki.** Podłącz załączony kabel USB do portu USB w drukarcei przeprowadź kabel przez wycięcie w obudowie drukarki. Nie podłączaj jeszcze kabla do serwera druku.

**Conectaţi cablul de alimentare la imprimantă.**  Conectaţi cablul pentru portul USB (inclus) la imprimantă şi împingeţi-l în nişa prevăzută. NU conectaţi deocamdata cablul la server-ul de tipărire în retea.

**Pripojte tlačový kábel.** Pripojte dodaný kábel USB do portu USB na tlačiarni a pretiahnite ho cez zásuvku. Zatiaľ kábel do tlačového servera nepripájajte.

**Priključite tiskalnikov kabel.** Priključite priloženi kabel USB na tiskalnikova vrata USB in povlecite kabel skozi odprtino na ohišju. Kabla še ne priključite v tiskalni strežnik.

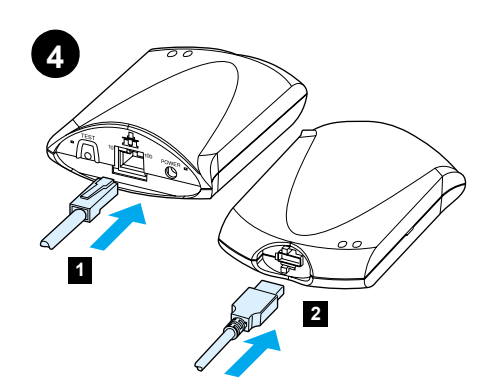

**Connect the print server.** 1) Attach the print server to a 10Base-T or 100Base-T local network by plugging the network cable into the network port on the rear panel. 2) Attach the print server to the printer using the USB cable.

**Připojte tiskový server.** 1) Připojte tiskový server k místní síti 10Base-T nebo 100Base-T tak, že zapojíte síťový kabel k portu sítě na zadním panelu. 2) Kabelem USB připojte tiskový server k tiskárně.

# **Connexion du serveur d'impression.**

1) Branchez le serveur d'impression à un réseau local 10Base-T ou 100Base-T en connectant le câble réseau sur le port réseau situé sur le panneau arrière. 2) Branchez le serveur d'impression à l'imprimante en utilisant le câble USB.

**Povežite poslužitelja tiskanja.** 1) Povežite poslužitelja tiskanja s 10Base-T ili 100Base-T lokalnom mrežom tako da uključite mrežni kabel u mrežni priključak na stražnjoj ploči. 2) Povežite poslužitelja tiskanja s pisačem pomoću USB kabela.

# **Csatlakoztassa a nyomtatószervert.**

1) Csatlakoztassa a nyomtatószervert egy 10Base-T vagy egy 100Base-T helyi hálózathoz úgy, hogy a hátsó panelen a hálózati portba dugja be a hálózati kábelt. 2) Csatlakoztassa a nyomtatószervert a nyomtatóhoz az USB-kábel segítségével.

**Podłącz serwer druku.** 1) Podłącz serwer druku do lokalnej sieci typu 10Base-T lub 100Base-T, wkładając kabel sieciowy do portu sieciowego znajdującego się na tylnej ściance serwera. 2) Podłącz serwer druku do drukarki za pomocą kabla USB.

# **Conectaţi server-ul de tipărire în reţea.**

1) Conectaţi server-ul de tipărire în reţea la o reţea locală de tip 10Base-T or 100Base-T cu ajutorul cablului de retea ce trebuie conectat la portul de reţea situat în partea posterioară a server-ului. 2) Conectati server-ul de tipărire în retea la imprimantă folosind cablul USB.

**Pripojte tlačový server.** 1) Pripojte tlačový server do lokálnej siete 10Base-T alebo 100Base-T zapojením sieťového káblu do sieťového portu na zadnom paneli. 2) Pripojte tlačový server do tlačiarne použitím kábla USB.

**Priključite tiskalni strežnik.** 1) Vključite tiskalni strežnik v krajevno omrežje 10Base-T ali 100Base-T tako, da vstavite omrežni kabel v omrežna vrata na zadnji strani tiskalnika. 2) Priključite tiskalni strežnik na tiskalnik s kablom USB.

 $\sum_{\infty}$ **3**

3) Plug the DC power cord from the power module into the power connector on the rear panel and into a power outlet.

3) Zapojte napájecí šňůru stejnosměrného napájení z modulu napájení do napájecího konektoru na zadním panelu a do zásuvky.

3) Branchez le cordon secteur du bloc d'alimentation dans le connecteur d'alimentation du panneau arrière et dans une prise secteur.

3) Uključite kabel za napajanje iz modula za napajanje u utičnicu za napajanje na stražnjoj ploči i u utičnicu za struju.

3) Dugja a tápmodulból jövő egyenáramú vezetéket a hátsó panel tápcsatlakozójába, majd a váltóáramú vezetéket dugja be egy fali konnektorba.

3) Podłącz przewód zasilający prądu stałego z zasilacza do gniazda zasilania na tylnej ściance serwera, a zasilacz podłącz do gniazdka elektrycznego.

3) Conectati cablul de alimentare DC din cadrul modulului de alimentare la conectorul de alimentare situat în partea posterioară a server-ului şi modulului de alimentare la o priză de alimentare.

3) Pripojte kábel pre jednosmerný elektrický prúd z modulu elektrického napájania do príslušného konektoru na zadnom paneli a do elektrickej zásuvky.

3) Vključite napajalni kabel iz napajalnika v napajalno vtičnico na zadnji strani tiskalnika. Napajalnik vključite v zidno vtičnico.

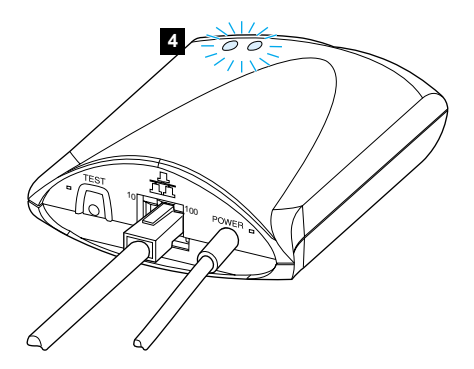

4) The 10 or 100 LED should light, indicating network connection, and the power/status LED should begin blinking. Wait 15 seconds. The power/status LED should be solid green.

4) Měl by svítit indikátor 10 nebo 100, což označuje připojení k síti, a indikátor napájení/stavu by měl začít blikat. Patnáct sekund počkejte. Indikátor napájení/stavu by měl svítit nepřerušovaným zeleným světlem.

4) Les voyants 10 ou 100 s'allument pour indiquer la connexion réseau, et le voyant d'alimentation/d'indication d'état se met à clignoter. Patientez quelques secondes. Le voyant d'alimentation vert ne clignote plus et reste allumé.

4) LED 10 ili 100 se mora upaliti i naznačiti mrežnu vezu, a LED za napajanje/stanje mora početi treptati. Počekajte 15 sekundi. LED za napajanje/stanje mora biti zelene boje.

4) A 10-es vagy a 100-as LED-nek világítania kell, jelezve a hálózati kapcsolatot, az áramellátás/ állapot LED-nek pedig villognia kell. Várjon 15 másodpercet. Az áramellátás/állapot LED-nek zöld fénnyel kell égnie.

4) Dioda 10 lub 100 powinna zaświecić się, sygnalizując połączenie sieciowe, a dioda zasilanie/stan powinna zacząć migać. Poczekaj 15 sekund. Dioda zasilanie/stan powinna się świecić zielonym światłem stałym.

4) LED-ul marcat 10 sau 100 ar trebui să se aprindă indicând conectarea la reţea, iar LED-ul indicator pentru alimentare ar trebuie să se aprindă intermitent. Asteptati 15 secunde. LED-ul indicator pentru alimentare ar trebui să rămână aprins pe culoarea verde.

4) Kontrolka LED 10 alebo 100 by mala zasvietiť, indikujúc sieťové spojenie a kontrolka LED napájanie/stav by mala začať blikať. Počkajte 15 sekúnd. Kontrolka LED napájanie/stav by mala trvale svietiť zeleným svetlom.

4) Prižgati se mora ena od diod LED, ki označujeta vrsto omrežne povezave (10 ali 100), statusna lučka pa mora začeti utripati. Počakajte 15 sekund. Statusna/napajalna lučka se mora zasvetiti zeleno.

**Slovenšcina**

 $\frac{5}{10}$ 

**English**

**Česky**

**Français**

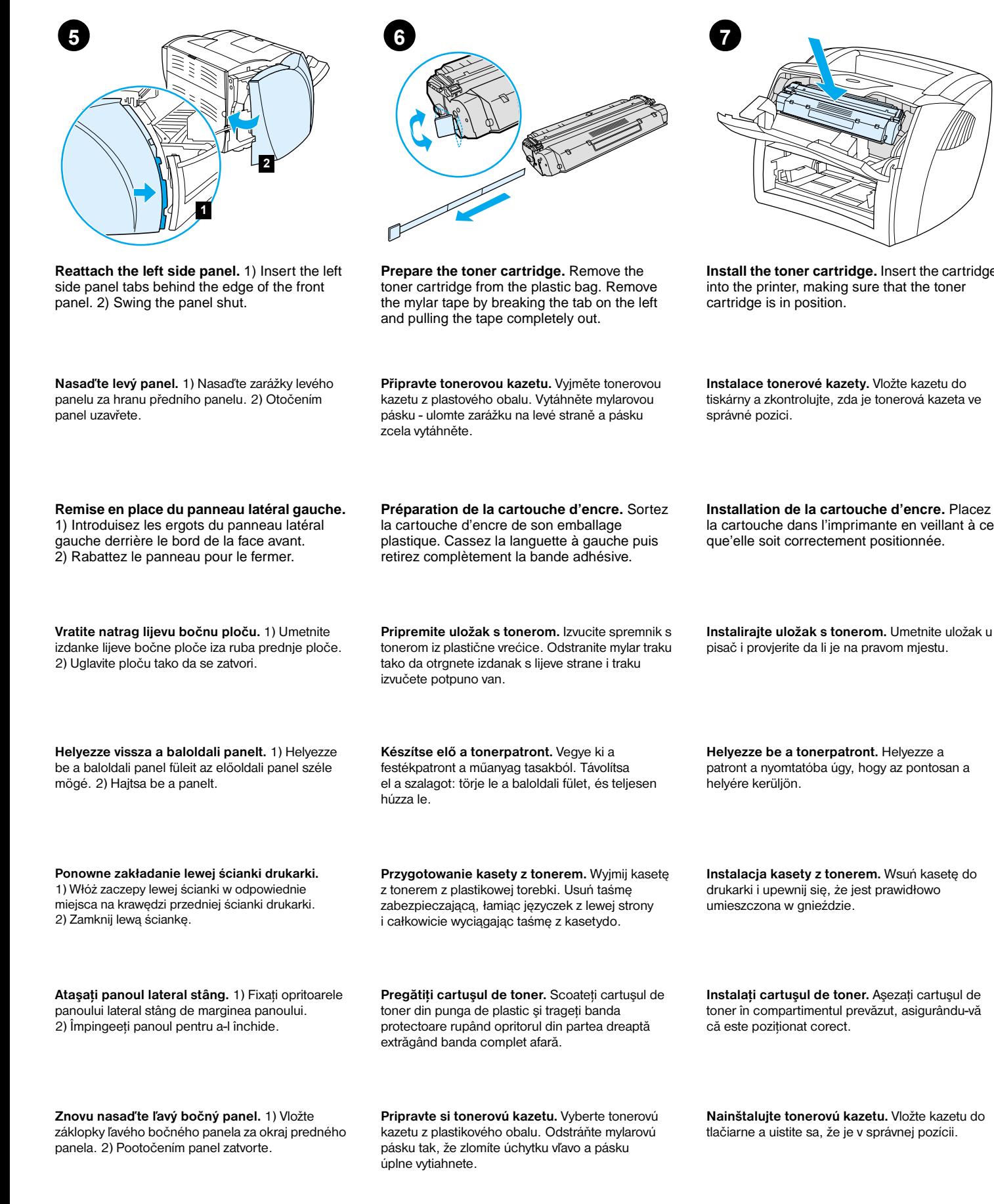

**Znova namestite levo stransko ploščo.** 1) Vstavite jezičke leve stranske plošče za rob sprednje plošče tiskalnika. 2) Zavrtite jo, da

se zapre.

iz plastičnega ovoja, nato pa odstranite sintetični trak, tako da zlomite jeziček na levi strani in potegnete ven celoten trak. tiskalnik. Prepričajte se, ali je na mestu.

**Pripravite kartušo s tonerjem.** Odstranite kartušo

tlačiarne a uistite sa, že je v správnej pozícii.

**Namestite kartušo s tonerjem.** Vstavite kartušo v

**Helyezze be a tonerpatront.** Helyezze a

patront a nyomtatóba úgy, hogy az pontosan a helyére kerüljön.

**Installation de la cartouche d'encre.** Placez la cartouche dans l'imprimante en veillant à ce

**Instalace tonerové kazety.** Vložte kazetu do tiskárny a zkontrolujte, zda je tonerová kazeta ve

**Install the toner cartridge.** Insert the cartridge into the printer, making sure that the toner cartridge is in position.

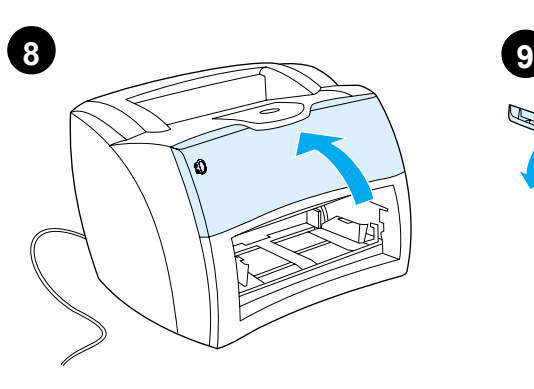

**1 2**

**Load the printer tray.** 1) Slide the printer media input tray in and down at an angle until it fits securely in the printer. 2) Slide the media guides out and back to accommodate the media.

**Vložte papír do zásobníku.** 1) Zasunujte vstupní zásobník médií tiskárny dovnitř a dolů v takovém úhlu, aby se bezpečně usadil na tiskárně. 2) Vysuňte vymezovače médií ven a zpět, aby odpovídaly médiu.

# **Installation du bac de l'imprimante.**

1) Introduisez le bac d'alimentation en le faisant pivoter sur un angle jusqu'à ce qu'il s'emboîte parfaitement dans l'imprimante. 2) Ajustez les guides papier aux dimensions du support.

**Namjestite pregradak pisača.** 1) Gurnite ulazni pregradak za medij pisača unutra i dolje pod kutem dok nije čvrsto pričvršćen u pisaču. 2) Pomaknite vodilice medija na van i nazad da ih prilagodite širini medija.

**Töltse fel a nyomtatótálcát.** 1) Csúsztassa a nyomtató médiaadagoló tálcáját befelé és lefelé, míg az a helyére nem kerül. 2) Csúsztassa a papírvezetőket kifelé és vissza úgy, hogy illeszkedjenek a médiához.

**Zakładanie podajnika do drukarki.** 1) Wsuń podajnik materiałów do wnętrza drukarki pod lekkim kątem do dołu, aż bezpiecznie osiądzie na swoim miejscu. 2) Wysuń i porozsuwaj prowadnice, aby przygotować je do założenia materiałów w podajniku.

**Montaţi tava imprimantei.** 1) Aşezaţi tava în compartimentul prevăzut și înclinați-o spre în jos până ce se fixează în poziţia corectă. 2) Mutaţi ghidajele pentru hârtie în lateral şi înspre în spate pentru a face loc materialelor pe care se va face tipărirea.

**Naplňte zásobník tlačiarne.** 1) Zasuňte vstupný zásobník na médiá tlačiarne šikmo dovnútra a dole, kým v tlačiarni bezpečne nedosadne. 2) Posuňte vodiace lišty médií smerom von a späť, kým sa neprispôsobia médiám.

# **Naložite medij na tiskalnikov pladenj.**

1) Potisnite vhodni pladenj za tiskalni medij v notranjost tiskalnika in navzdol, dokler ni varno pritrjen v tiskalniku. 2) Potisnite vodila za medij navzven in nazaj, da naredite prostor za medij.

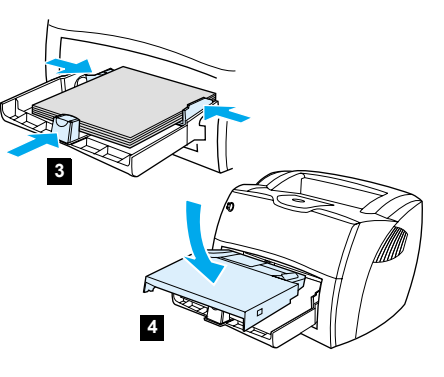

3) Place the media into the media input tray. Slide the guides until they are flush with the media. 4) Install the printer priority media tray.

3) Do vstupního zásobníku médií vložte médium. Vymezovače přitlačte tak, aby se zastavily o vložené médium. 4) Nainstalujte prioritní zásobník médií tiskárny.

3) Placez le support dans le bac d'alimentation. Faites coulisser les guides pour les ajuster au support. 4) Installez le bac d'alimentation prioritaire de l'imprimante.

3) Postavite medij u ulazni pregradak medija. Prilagodite položaj vodilica širini medija. 4) Instalirajte prioritetni pregradak za medij pisača.

3) Helyezze a médiát a médiaadagoló tálcába. Igazítsa a papírvezetőket a médiához. 4) Helyezze be a nyomtató elsődleges médiaadagoló tálcáját.

3) Włóż materiały do podajnika. Dopasuj prowadnice do rozmiarów zakładanych materiałów. 4) Zainstaluj podajnik do szybkiego podawania materiałów.

3) Aşezaţi hârtia sau materialul de tipărit în tavă. Mutați ghidajele până ce acestea limiteaza exact hârtia sau materialul de tipărit. 4) Instalaţi tava de prioritizare a materialului pentru tipărire.

3) Do vstupného zásobníka vložte médiá. Posuňte vodiace lišty tak, aby obopínali médiá. 4) Nainštalujte prioritný zásobník na médiá pre tlačiareň.

3) Naložite medij na vhodni pladenj. Prilagodite položaj vodil širini medija. 4) Namestite tiskalnikov pladenj za prednostni medij.

**Uzavřete dvířka tonerové kazety.** Jakmile jsou dvířka zavřená, tonerová kazeta je připravena.

**Close the toner door.** The toner cartridge engages when the door is closed.

**Fermez la porte d'accès à la cartouche.**  La cartouche d'encre se met en place une fois la porte fermée.

**Zatvorite vrata tonera.** Uložak s tonerom se aktivira nakon što se vrata zatvore.

**Zárja be a tonerajtót.** A tonerpatron az ajtó zárásával rögzítődik.

**Zamknij drzwiczki gniazda kasety z tonerem.** Kaseta wchodzi w pozycję roboczą po zamknięciu drzwiczek.

**Închideţi capacul compartimentlui pentru cartuşul de toner.** Cartuşul de toner îşi preia rolul de îndată ce se închide capacul.

**Zatvorte tonerový kryt.** Tonerová kazeta zapadne do pozície po zatvorení krytu.

**Zaprite vrata za toner.** Tiskalnik začne uporabljati kartušo s tonerjem, ko so vrata zaprta.

**Magyar**

**Slovenšcina**

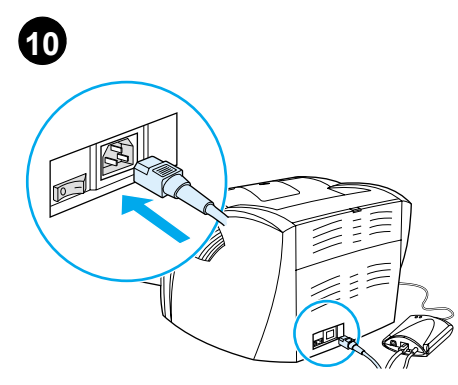

**Attach the power cord.** Connect the power cord to the printer and an AC outlet. Turn on the switch if there is one (switches are on 220 V models only).

**Připojení napájecího kabelu.** Připojte napájecí šňůru k tiskárně a k elektrické zásuvce. Pokud je na zařízení vypínač, zapněte jej (vypínače mají pouze modely pro napětí 220 V).

#### **Branchement du cordon d'alimentation.**

Branchez une extrémité du cordon d'alimentation dans l'imprimante, puis l'autre l'extrémité dans une prise murale. Appuyez sur l'interrupteur (disponible sur les modèles en 220 V uniquement).

**Pričvrstite kabel za napajanje.** Uključite kabel za napajanje u pisač i utičnicu izmjenične struje. Uključite sklopku, ako postoji (sklopke su samo na modelima 220 V).

**Csatlakoztassa a tápvezetéket.** Csatlakoztassa a tápvezetéket a nyomtatóhoz és a váltakozó áramú aljzathoz. Kapcsolja be a tápkapcsolót, ha van (kapcsolók csak a 220 voltos modelleken vannak).

**Podłączenie przewodu zasilającego.** Podłącz przewód zasilający do drukarki i do gniazdka prądu zmiennego. Włącz zasilanie przełącznikiem, jeżeli znajduje się on na drukarce (przełączniki są tylko w modelach zasilanych prądem 220 V).

#### **Conectaţi cablul electric de alimentare.**

Conectaţi cablul electric la imprimantă şi la sursa de curent electric. Apăsaţi întrerupătorul în poziţia deschis (doar modelele ce funcționează pe sistemul de alimentare de 220 V sunt prevăzute cu un întrerupător).

**Pripojte elektrický kábel.** Pripojte elektrický kábel do tlačiarne a elektrickej zásuvky. Zapnite vypínač, ak sa na tlačiarni nachádza (vypínače sú len na modeloch pre 220 V).

**Priklopite napajalni kabel.** Pritrdite napajalni kabel na tiskalnik in ga vstavite v zidno vtičnico z izmeničnim tokom. Vklopite stikalo, če je na tiskalniku (stikalo je samo na modelu za 220V).

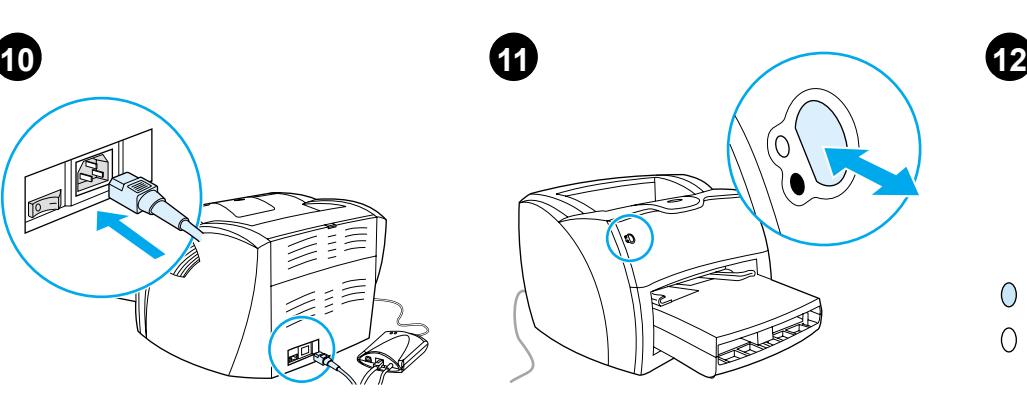

**Test the printer.** Wait until the ready light is illuminated, and press the **Go** button. A configuration page should print showing the printer's current configuration. If no errors occur, go to step 12.

**Test tiskárny.** Čekejte, až se rozsvítí indikátor připravenosti, a stiskněte tlačítko **Pokračovat**. Měla by se vytisknout konfigurační stránka, na které se zobrazí aktuální konfigurace tiskárny. Neobjeví-li se žádná chyba, pokračujte krokem 12.

**Test de l'imprimante.** Patientez jusqu'à ce que le voyant indiquant que l'imprimante est prête s'allume, puis appuyez sur le bouton **Reprise**. Normalement, l'imprimante imprime une page de configuration avec tous les paramètres de l'imprimante. Si vous ne constatez aucune erreur, passez à l'étape 12.

**Isprobajte pisač.** Počekajte dok se ne upali lampica za pripremljenost i pritisnite gumb **Go**. Morala bi se natisnuti konfiguracijska stranica s trenutnom konfiguracijom pisača. Ako nema grešaka, pođite na 12. korak.

**Tesztelje a nyomtatót.** Várja meg a készenléti lámpa felgyulladását, majd nyomja meg a **Go** (Indítás) gombot. A nyomtatónak egy konfigurációs lapot kell kinyomtatnia, amelyen a nyomtató jelenlegi konfigurációját láthatja. Ha nincs semmilyen hiba, ugorjon a 12. lépésre.

**Sprawdzian działania drukarki.** Poczekaj dopóki nie zapali się kontrolka oznaczająca gotowość do pracy i naciśnij przycisk **Start**. Powinien nastąpić wydruk strony konfiguracji, pokazującej bieżącą konfigurację drukarki. Jeżeli nie wystąpią żadne błędy, przejdź do punktu 12.

**Testaţi imprimanta.** Aşteptaţi până ce lumina de control se aprinde şi apăsaţi pe butonul **Go** de pornire. Imprimanta va tipări o pagină ce descrie configuraţia acesteia. Dacă nu intervin erori treceţi la pasul 12.

**Otestujte tlačiareň.** Počkajte, kým nezasvieti kontrolka pohotovostného stavu, a potom stlačte tlačidlo **Vykonať**. Mala by sa vytlačiť konfiguračná stránka, oznamujúca aktuálnu konfiguráciu tlačiarne. Ak sa neobjavia žiadne chyby, prejdite na krok 12.

**Preskusite tiskalnik.** Počakajte, dokler ne sveti lučka pripravljenosti in pritisnite gumb **Naprej**. Tiskalnik bo natisnil konfiguracijsko stran, ki prikazuje njegovo trenutno konfiguracijo. Če ne pride do nobene napake, pojdite na 12. korak.

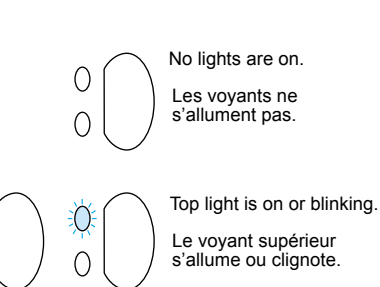

O

 $\bigcap$ 

**Troubleshooting the printer.** 1) If no lights are on, check the power cord, then press the **Go** button. 2) If the top light is on or blinking, press the **Go** button.

**Poradce při potížích s tiskárnou.** 1) Nesvítí-li žádný indikátor, zkontrolujte napájecí šňůru a stiskněte tlačítko **Pokračovat**. 2) Svítí-li horní indikátor nebo bliká, stiskněte tlačítko **Pokračovat**.

**Dépannage de l'imprimante.** 1) Si aucun voyant ne s'allume, vérifiez le cordon d'alimentation, puis appuyez sur le bouton **Reprise**. 2) Si le voyant supérieur s'allume ou se met à clignoter, appuyez sur le bouton **Reprise**.

**Rješavanje problema s pisačem.** 1) Ako ne gori nijedna lampica, provjerite kabel za napajanje i onda pritisnite gumb **Go**. 2) Ako gori ili trepće gornja lampica, pritisnite gumb **Go**.

**A nyomtatóval kapcsolatos hibák elhárítása.**  1) Ha nem ég egyetlen lámpa sem, akkor ellenőrizze a tápvezetéket, majd nyomja meg a **Go** (Indítás) gombot. 2) Ha a felső lámpa világít vagy villog, nyomja meg a **Go** (Indítás) gombot.

**Diagnostyka drukarki.** 1) Jeżeli nie świecą się żadne kontrolki, sprawdź przewód zasilający, następnie naciśnij przycisk **Start**. 2) Jeżeli górna kontrolka świeci się lub miga, naciśnij przycisk **Start**.

**Depanarea imprimantei.** 1) Dacă indicatoarele luminoase nu se aprind, verificaţi cablul de alimentare, apoi apăsaţi pe butonul de pornire **Go**. 2) Dacă indicatorul luminos de deasupra se aprinde sau se aprinde intermitent, apăsaţi pe butonul de pornire **Go**.

**Odstraňovanie problémov s tlačiarňou.**  1) Ak nesvietia žiadne kontrolky, skontrolujte elektrický kábel, potom stlačte tlačidlo **Vykonať**. 2) Ak horná kontrolka svieti alebo bliká, stlačte tlačidlo **Vykonať**.

**Odpravljanje težav s tiskalnikom.** 1) Če ni prižgana nobena lučka, preverite napajalni kabel in pritisnite gumb **Naprej**. 2) Če je prižgana zgornja lučka ali utripa, pritisnite gumb **Naprej**.

Bottom light is blinking. Les voyants inférieurs clignotent.

3) If the bottom light is blinking, check the toner cartridge for proper installation, put media in the input tray, make sure all doors are closed, or check for media jams.

3) Bliká-li dolní indikátor, zkontrolujte, zda je správně nainstalována tonerová kazeta, do vstupního zásobníku vložte médium, zkontrolujte, zda jsou všechna dvířka zavřena, nebo zjistěte, jestli nedošlo k uvíznutí papíru.

3) Si le voyant supérieur clignote, vérifiez que la cartouche d'encre est correctement installée, que la porte d'accès est fermée, que le bac d'alimentation n'est pas vide ou qu'il n'y a pas de bourrages.

3) Ako gori donja lampica, provjerite da li je uložak za toner pravilno instaliran, postavite medij u ulazni pregradak, provjerite da li su sva vrata zatvorena ili provjerite da li se medij zaglavio.

3) Ha az alsó lámpa villog, akkor ellenőrizze, hogy a tonerpatron megfelelően van-e behelyezve, tegyen médiát az adagolótálcába, ellenőrizze, hogy minden ajtó be van-e zárva, és ellenőrizze, hogy nincs-e papírelakadás.

3) Jeżeli miga dolna kontrolka, sprawdź, czy kaseta tonera jest prawidłowo zainstalowana, włóż do podajnika materiały, upewnij się, że wszystkie drzwiczki są zamknięte lub sprawdź, czy materiały nie zakleszczyły się w drukarce.

3) Dacă cel mai de jos indicator luminos se aprinde intermitent, verificaţi cum este instalat cartuşul de toner, puneţi materialele pentru tipărire în tava imprimantei, asiguraţi-vă că toate capacele sunt bine închise sau că nici un material sau hârtia nu este prins(ă)/blocat(ă) în interiorul imprimantei.

3) Ak bliká spodná kontrolka, skontrolujte, či je správne nainštalovaná tonerová kazeta, vložte do vstupného zásobníka médiá, uistite sa, že všetky dvere a kryty sú zatvorené, alebo skontrolujte, či nie sú v zariadení uviaznuté médiá.

3) Če utripa spodnja lučka, preverite, ali ste pravilno namestiti kartušo s tonerjem, naložite medij na vhodni pladenj, prepričajte se, ali so zaprta vsa vrata in preverite, ali se ni zagozdil papir.

4) If all lights are blinking, remove the DIMM and replace it with a new DIMM, if necessary. 5) If all lights are on, unplug the printer, wait 5 minutes, plug it back in, and retry. If errors still exist, call HP Customer Support.

All lights are blinking. Tous les voyants clignotent.

All lights are on. Tous les voyants sont

allumés.

Ω

4) Blikají-li všechny indikátory, odeberte modul DIMM a v případě potřeby nahraďte novým. 5) Svítí-li všechny indikátory, odpojte tiskárnu, pět minut počkejte, znovu ji připojte a zkuste to znovu. Objevují-li se ještě chyby, volejte služby pro zákazníky HP.

4) Si tous les voyants clignotent en même temps, retirez la barrette DIMM et remplacez-la si nécessaire. 5) Si tous les voyants s'allument en même temps, débranchez l'imprimante, patientez quelques minutes, rebranchez l'imprimante, puis réessayez. Si les erreurs persistent, contactez l'assistance clientèle HP.

4) Ako sve lampice trepću, odstranite DIMM i po potrebi ga zamijenite s novim DIMM-om. 5) Ako sve lampice gore, isključite pisač, počekajte 5 minuta, ponovo ga uključite i probajte ponovo. Ako greška nije otklonjena, nazovite HP-ovu podršku korisnicima.

4) Ha az összes lámpa villog, távolítsa el a DIMM-et, és pótolja egy új DIMM-mel, ha szükséges. 5) Ha az összes lámpa ég, húzza ki a nyomtatót, várjon 5 percet, dugja vissza, és próbálja újra. Ha a hiba továbbra is fennáll, hívja a HP Ügyféltámogatást.

4) Jeżeli migają wszystkie kontrolki, wyjmij moduł pamięci DIMM i wymień go na nowy moduł, jeżeli jest taka potrzeba. 5) Jeżeli świecą się wszystkie kontrolki, odłącz zasilanie drukarki, poczekaj 5 minut, ponownie podłącz zasilanie i ponów próbę pracy. Jeżeli nadal występują błędy w działaniu, zadzwoń do punktu obsługi technicznej firmy HP.

4) Dacă toate indicatoarele luminoase se aprind intermitent, înlăturaţi circuitul DIMM de memorie şi dacă este necesar, înlocuiti-l cu un circuit de memorie nou. 5) Dacă toate indicatoarele luminoase sunt aprinse, deconectaţi imprimanta de la sursa de alimentare, aşteptaţi 5 minute, reconectaţi-o şi încercaţi din nou să tipăriţi. Dacă erorile persistă sunaţi biroul HP de asistenţă tehnică pentru utilizatori.

4) Ak všetky kontrolky blikajú, podľa potreby odstráňte, resp. vymeňte DIMM. 5) Ak všetky kontrolky svietia, odpojte tlačiareň z elektrickej siete, počkajte 5 minút, opäť ju zapojte a test zopakujte. Ak problémy pretrvávajú, kontaktujte HP podporu zákazníkov.

4) Če utripajo vse lučke, odstranite DIMM in ga nadomestite z novim, če je to potrebno. 5) Če so prižgane vse lučke, izklopite tiskalnik, počakajte 5 minut in ga ponovno vklopite ter poskusite znova. Če še vedno prihaja do napak, pokličite HP-jevo podporo za uporabnike.

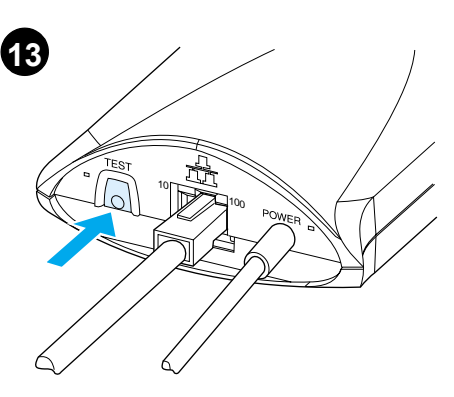

**Test the print server.** Press the test button on the back of the print server to print a JetDirect configuration page.

**Test tiskového serveru.** Stiskněte tlačítko na zadní straně tiskového serveru a vytiskne se konfigurační stránka JetDirect.

**Test du serveur d'impression.** Appuyez sur le bouton de test situé à l'arrière du serveur d'impression pour imprimer une page de configuration du serveur JetDirect.

**Isprobajte poslužitelja tiskanja.** Pritisnite testni gumb na stražnjoj strani poslužitelja tiskanja za tiskanjekonfiguracijske stranice za JetDirect.

**Tesztelje a nyomtatószervert.** Nyomja meg a Test (Teszt) gombot a nyomtatószerver hátsó részén, hogy kinyomtasson egy JetDirect konfigurációs lapot.

**Sprawdź działanie serwera druku.** Naciśnij przycisk testu z tyłu serwera druku w celu wydrukowania strony konfiguracji serwera JetDirect.

**Testaţi server-ul de tipărire în reţea.** Apăsaţi pe butonul pentru testare situat în partea posterioară a acestuia pentru a tipări o pagină cu configuraţia dispozitivului JetDirect.

**Otestujte tlačový server.** Stlačte tlačidlo test v zadnej časti tlačového servera, aby sa vytlačila konfiguračná strana JetDirect.

**Preskusite tiskalni strežnik.** Pritisnite gumb za preskus na zadnji strani tiskalnega strežnika. Natisnila se bo stran s konfiguracijo JetDirect.

**English**

**Česky**

**Français**

**Hrvatski**

**Slovenšcina**

Slov

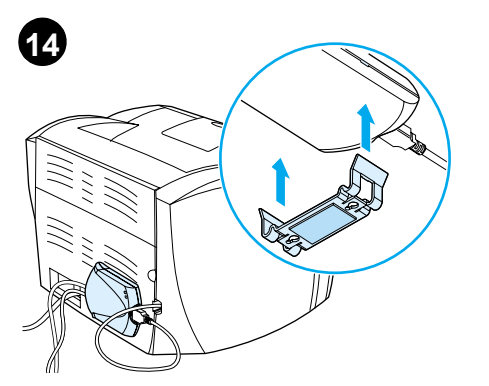

**Mount the print server.** Attach the print server clip onto the bottom of the print server and use the sticky tape to mount the print server to the table, a wall, or the rear of the printer.

**Připojení tiskového serveru.** Připevněte svorku tiskového serveru na dolní část tiskového serveru a k upevnění tiskového serveru ke stolu, stěně nebo k zadní části tiskárny použijte lepicí pásku.

**Montage du serveur d'impression.** Fixez le clip de fixation du serveur d'impression sur le côté inférieur du serveur d'impression, puis utilisez l'autocollant pour fixer le serveur d'impression sur la table, le mur ou à l'arrière de l'imprimante.

**Pričvršćivanje poslužitelja tiskanja.** Pričvrstite kvačicu na dno poslužitelja tiskanja i pomoću ljepljive trake pričvrstite poslužitelja tiskanja na stol, zid ili stražnju stranu pisača.

**Állítsa fel a nyomtatószervert.** Csatlakoztassa a nyomtatószerver kapcsát a nyomtatószerver aljához, majd a ragasztószalag segítségével állítsa a nyomtatószervert az asztalra, a falhoz vagy a nyomtató hátához.

**Zainstaluj serwer druku.** Załóż uchwyt na spód serwera i przyczep serwer taśmą klejącą na stole, ścianie lub tylnej ściance drukarki.

**Montaţi server-ul de tipărire în reţea.** Montaţi suportul de ataşare a server-ul de tipărire în reţea pe spatele acestuia și folosind banda adezivă fixati-l de masa de lucru, de perete sau de partea posterioară a imprimantei.

**Namontujte tlačový server.** Pripevnite príchytku tlačového servera na jeho dno a použite lepiacu pásku na prichytenie tlačového servera na stôl, stenu, alebo zadnú stenu tlačiarne.

**Pritrdite tiskalni strežnik.** Pripnite sponko na dno tiskalnega strežnika in ga z lepilnim trakom pritrdite na mizo, zid ali ozadje tiskalnika.

**15**

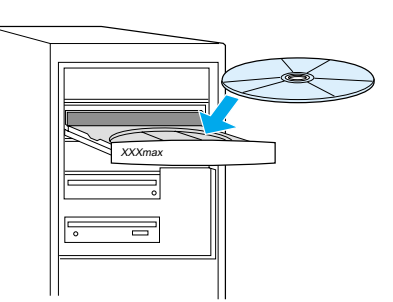

**Install the printer software.** Choose and install the appropriate CD for your software installation.

**Instalace softwaru tiskárny.** Vyberte vhodné CD pro instalaci softwaru a nainstalujte.

**Installation du logiciel de l'imprimante.**  Parmi les deux CD fournis avec l'imprimante, choisissez celui qui convient à votre installation logicielle.

**Instalirajte softver za pisač.** Izaberite i instalirajte odgovarajući CD za vašu softversku instalaciju.

**Telepítse a nyomtatószoftvert:** Válassza ki és telepítse a szoftver telepítésre alkalmas CD-t.

**Zainstaluj oprogramowanie drukarki.** Wybierz odpowiedni dysk CD do instalacji oprogramowania.

**Instalaţi programul pentru imprimantă.** Alegeţi CD-ul adecvat pentru instalarea programului.

**Nainštalujte tlačový softvér.** Zvoľte si správne CD pre inštaláciu softvéru.

**Namestite programsko opremo za tiskalnik.** Izberite pravi CD s programsko opremo in jo namestite.

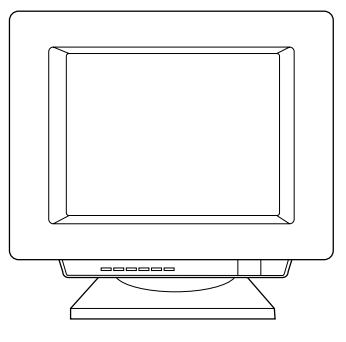

1) Select **Install** from the autorun screen. If autorun does not occur, select **Start**, select **Run**, and type x:\setup (where x is the letter of your CD-ROM drive). 2) Follow the instructions on the screen to finish.

1) V obrazovce automatického spuštění vyberte **Install** (Instalovat). Nespustí-li se autorun, vyberte **Start**, zvolte **Spustit** a napište x:\ setup (kde x je písmeno označující jednotku CD-ROM). 2) Dokončete podle instrukcí na obrazovce.

1) Dans l'écran d'installation automatique, choisissez **Installer**. Si l'autorun ne démarre pas, choisissez **Démarrer** - **Exécuter**, puis tapez x:\setup (où x représente le lecteur de CD-ROM). 2) Suivez les instructions à l'écran pour terminer l'installation.

1) Na zaslonu koji se prikaže nakon automatskog pokretanje izaberite **Install**. Ako se ne pokrene automatski (autorun), izaberite **Start**, zatim **Run**, i otipkajte x:\setup (pri čemu je x slovo koje odgovara vašem CD-ROM pogonu). 2) Slijedite uputama na zaslonu.

1) Az automatikusan megjelenő képernyőn válassza a **Telepítés** lehetőséget. Ha nem indul el automatikusan, válassza a **Start** menüt, majd kattintson a **Futtatás** parancsra, és gépelje be: x: setup (ahol x a CD-ROM meghajtó betűjele). 2) A befejezéshez kövesse a képernyőn megjelenő utasításokat.

1) Wybierz opcję **instalacji** na ekranie programu automatycznego uruchamiania. Jeżeli program automatycznego uruchamiania nie otworzy się, wybierz menu **Start**, wybierz opcję **Uruchom** i wpisz x: \setup (gdzie x oznacza literę stacji dysków CD-ROM). 2) Wykonaj instrukcje zamieszczone na ekranie w celu dokończenia instalacji oprogramowania.

1) Dacă programul se **lansează** automat apăsaţi pe Install. Dacă programul nu se lansează automat apăsaţi pe **Start,** selectaţi **Run** şi apoi tipăriţi  $x$ : setup (unde  $x$  este litera asociata cu CD-ROM-ul). 2) Urmaţi instrucţiunile ce apar pe ecran pentru a termina instalarea programuelor.

1) Z obrazovky programu autorun zvoľte **Install** (Inštalovať). Ak sa nespustí autorun, zvoľte **Start (Štart)**, potom **Run (Spustiť)** a zadajte x:\setup (kde x je písmeno vašej jednotky CD-ROM). 2) Pri dokončovaní postupujte podľa pokynov na obrazovke.

1) Na zaslonu, ki se prikaže po samodejnem zagonu, izberite **Install**. Če se CD ne zažene samodejno, izberite **Start** in nato **Run** ter vnesite x: setup (kjer je x črka vašega pogona CD-ROM). 2) Sledite navodilom na zaslonu in dokončajte namestitev.

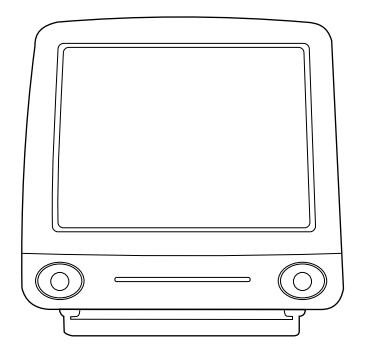

**Installing on Macintosh.** 1) Run the installer. 2) When the installer is complete, restart the computer. 3) Run the Apple Desktop Printer utility and select **HP Printer (USB)** or, for AppleTalk, select the printer in the Chooser.

**English**

**Česky**

**Français**

**Hrvatski**

**Magyar**

**Polski**

**Româneşte**

**Slovensky**

 $rac{6}{5}$ 

**Slovenšcina**

**Instalace v systému Macintosh.** 1) Spusťte instalační program. 2) Jakmile instalační program skončí činnost, restartujte počítač. 3) Spusťte program Tiskárna na ploše v nabídce Pomůcky a zvolte **HP Printer (USB)** nebo v síti AppleTalk vyberte tiskárnu v programu Připojení.

**Installation sur Macintosh.** 1) Exécutez le programme d'installation. 2) Une fois l'installation terminée, redémarrez l'ordinateur. 3) Exécutez l'utilitaire Apple Desktop Printer et sélectionnez **Imprimante HP (USB)** ou, pour AppleTalk, choisissez l'imprimante dans le Sélecteur.

**Instaliranje na Macintoshu.** 1) Pokrenite program za instalaciju. 2) Nakon što je instalacija dovršena, ponovo pokrenite računalo. 3) Pokrenite pomoćni program Apple Desktop Printer i izaberite **HP Printer (USB)**, a za AppleTalk izaberite pisač u polju za izabiranje.

**Telepítés Macintosh esetén.** 1) Futtassa a telepítot. 2) Amikor a telepíto befejezte, indítsa újra a telepítot. 3) Futtassa az Apple munkaasztal nyomtató segédprogramot, majd válassza ki a **HP Printer (USB)**-t vagy AppleTalk esetén, válassza ki a nyomtatót a Chooser-ben.

# **Instalacja na komputerze Macintosh.**

1) Uruchom program instalacyjny. 2) Po zakonczeniu instalacji ponownie uruchom komputer. 3) Uruchom program narzedziowy Apple Desktop Printer (drukarka biurkowa Apple) i wybierz drukarke **HP Printer (USB)** lub, w sieci AppleTalk, wybierz drukarke w wybieraczu.

# **Instalarea imprimantei pentru sistemele**

**Macintosh.** 1) Rulaţi programul de instalare. 2) Când instalarea a luat sfârşit, reporniţi calculatorul. 3) Rulaţi programul untilitar Apple Desktop pentru imprimante şi selectaţi **HP Printer (USB)** sau, pentru Apple Talk, selectaţi imprimanta din lista de selectare.

**Inštalácia na počítačoch Macintosh.** 1) Spusťte inštalátor. 2) Keď inštalátor skončí, reštartujte počítač. 3) Spusťte pomocný program Apple Desktop Printer Utility a zvoľte **HP Printer (USB)**, alebo, pre AppleTalk, zvoľte tlačiareň v položke Chooser (Pripojenie).

### **Nameščanje v računalniku Macintosh.**

1) Zaženite namestitveni program. 2) Po končani namestitvi računalnik ponovno zaženite. 3) Zaženite pripomoček Apple Desktop Printer in izberite **HP Printer (USB)** oziroma v sistemu AppleTalk izberite tiskalnik v pogovornem oknu Chooser.

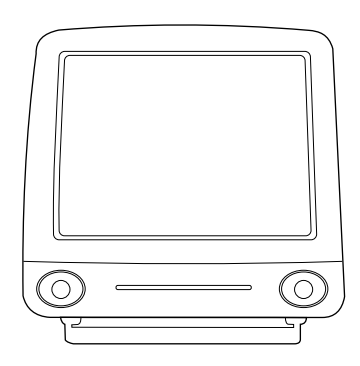

5) Click **Change**. 6) Select **HP LaserJet**. 7) Click Auto Setup. 8) Click **Create**.

5) Klepněte na **Change** (Změnit). 6) Vyberte **HP LaserJet**. 7) Klepněte na **Auto Setup** (Automatické nastavení). 8) Klepněte na **Create** (Vytvořit).

5) Cliquez sur **Changer**. 6) Sélectionnez **HP LaserJet**. 7) Cliquez sur **Réglage auto**. 8) Cliquez sur **Créer**.

5) Kliknite na **Change**. 6) Izaberite **HP LaserJet**. 7) Kliknite na **Auto Setup**. 8) Kliknite na **Create**.

- 5) Kattintson a **Változtatás-ra** (Change).
- 6) Válassza a **HP LaserJetet**.
- 7) Kattintson az **Auto Setup-ra**.
- 8) Kattintson a **Létrehozás-ra** (Create).

5) Kliknij opcje **Change** (Zmien). 6) Wybierz **HP LaserJet**. 7) Kliknij opcje **Auto Setup** (Automatyczna konfiguracja). 8) Kliknij opcje **Create** (Utwórz).

5) Apăsaţi pe **Change**. 6) Selectaţi **HP LaserJet**. 7) Alegeţi opţiunea **Auto Setup**. 8) Apăsaţi pe **Create**.

5) Kliknite na **Change** (Zmeniť). 6) Zvoľte **HP LaserJet**. 7) Kliknite na **Auto Setup** (Automatické nastavenie). 8) Kliknite na **Create** (Vytvoriť).

5) Kliknite **Change**. 6) Izberite **HP LaserJet**. 7) Kliknite **Auto Setup**. 8) Kliknite **Create**.

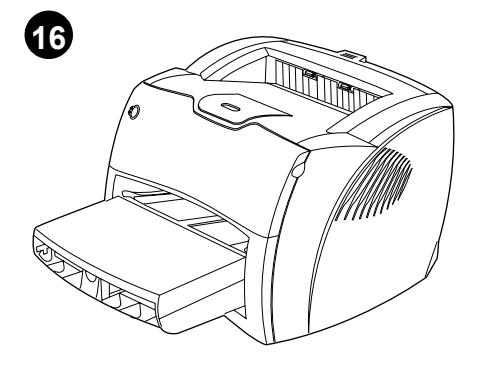

**Congratulations!** Your HP LaserJet 1200n product is ready to use. If you had any problems, refer to the troubleshooting chapters in the electronic user guide or call 1-208-323-2551.

**Gratulujeme!** Zařízení HP LaserJet 1200n je připraveno k použití. Všechny problémy řešte pomocí kapitol poradce při potížích v elektronické uživatelské příručce nebo volejte na telefonní číslo 1-208-323-2551.

**Félicitations !** Votre nouvelle acquisition HP LaserJet 1200n est prête à l'emploi. En cas de problème, consultez les chapitres de dépannage du guide d'utilisation électronique ou appelez le 1-208-323-2551.

**Čestitamo!** Vaš HP LaserJet 1200n je spreman za korištenje. Ako ste imali bilo kakvih problema potražite pomoć u poglavlju za rješavanje problema u elektroničkom korisničkom priručniku ili nazovite 1-208-323-2551.

**Gratulálunk!** A HP LaserJet 1200n készen áll a használatra. Ha bármilyen problémája van, nézze meg a hibaelhárítással foglalkozó részt az elektronikus felhasználói kézikönyvben, vagy hívja az 1-208-323-2551 telefonszámot.

**Gratulacje!** Urządzenie HP LaserJet 1200n jest gotowe do pracy. Jeżeli wystąpiły jakiekolwiek kłopoty, zapoznaj się z opisem diagnostyki zamieszczonym w ekranowej instrukcji obsługi lub zadzwoń pod numer 1-208-323-2551 (w USA).

**Felicitări!** Imprimanta HP LaserJet 1200n este gata de folosire. Dacă aţi avut probleme cu instalarea, consultaţi capitolele referitoare la reparatii din ghidul electronic al utilizatorului sau sunaţi la următorul număr: 1-208-323-2551.

**Blahoželáme vám!** Zariadenie HP LaserJet 1200n je pripravené na použitie. V prípade akýchkoľvek problémov si pozrite kapitoly v elektronickej používateľskej príručke venované odstraňovaniu problémov, alebo zavolajte na číslo 1-208-323-2551.

**Čestitamo!** Vaš HP LaserJet 1200n je pripravljen za uporabo. Če ste imeli kakršne koli težave, poglejte v poglavja z nasveti za odpravljanje težav v elektronskem uporabniškem vodniku ali pokličite ameriško številko 1-208-323-2551.

# Plug & Play

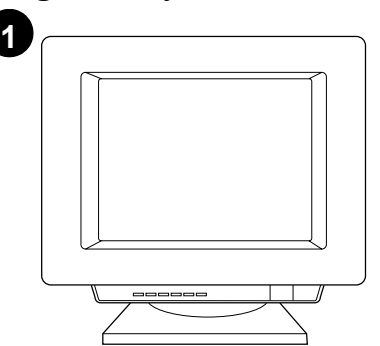

**Installing on Windows 98 and Millennium (USB).** 1) Quit all programs. 2) In the Add New Hardware wizard, click **Next**. 3) Select **Search for the best driver for your device (recommended)**, and click **Next**.

**Instalace v systémech Windows 98 a Millenium (USB).** 1) Ukončete všechny programy. 2) V Průvodci přidáním nového hardwaru, klepněte na tlačítko **Další**. 3) Vyberte volbu **Vyhledat nejvhodnější ovladač tohoto zařízení (doporučeno)** a klepněte na tlačítko **Další**.

**Installation sous Windows 98 et Millennium (USB).** 1) Fermez toutes les applications. 2) Dans l'assistant Ajout de nouveau matériel, cliquez sur **Suivant**. 3) Choisissez **Rechercher le meilleur pilote pour votre périphérique (recommandé)**, puis cliquez sur **Suivant**.

**Instaliranje na Windows 98 i Millennium (USB).** 1) Zatvorite sve programe. 2) U čarobnjaku Add New Hardware kliknite **Next**. 3) Izaberite **Search for the best driver for your device (recommended)** i kliknite **Next**.

**Telepítés Windows 98 és Millennium esetén (USB).** 1) Lépjen ki minden programból. 2) Az Új hardver hozzáadása varázslóban kattintson a **Tovább** gombra. 3) Válassza **Az eszköznek leginkább megfelelő illesztőprogram keresése. (javasolt)** lehetőséget, majd kattintson a **Tovább** gombra.

**Instalacja w systemie Windows 98 i Windows Millenium (port USB).** 1) Zamknij wszystkie programy. 2) Na ekranie kreatora Dodaj nowy sprzęt kliknij **Dalej**. 3) Wybierz opcję **Szukaj najlepszego sterownika urządzenia (zalecane)** i kliknij **Dalej**.

#### **Instalarea imprimantei pentru sistemele Windows 98 şi Millennium (USB).**

1) Opriţi funcţionarea tuturor programelor active. 2) Folosindu-vă de programul automat de instalare Add New Hardware, apăsaţi pe **Next**. 3) Selectaţi **Search for the best driver for your device (recommended)** şi apăsaţi **Next**.

**Inštalácia vo Windows 98 a Millennium (kábel USB).** 1) Ukončite všetky programy. 2) V okne Sprievodca pridaním nového hardvéru kliknite na **Ďalší**. 3) Vyberte **Hľadať najvhodnejší ovládač pre zariadenie (odporúčané)** a kliknite na **Ďalší**.

**Namestitev v programa Windows 98 in Millennium (USB).** 1) Zaprite vse programe. 2) V čarovniku za dodajanje nove strojne opreme kliknite **Naprej**. 3) Izberite **Iskanje najprimernejšega gonilnika za vašo napravo (priporočeno)** in kliknite **Naprej**.

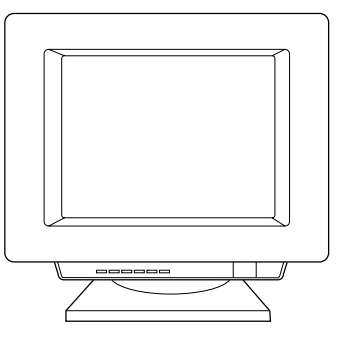

4) Select **Specify a location**, then type *x:\98USB\* (where x is the letter of your CD-ROM drive). 5) Follow the instructions on your screen.

4) Zkontrolujte **Jiné umístění:**, zadejte x:\98USB\ (kde x je písmeno označující jednotku CD-ROM). 5) Pokračujte podle pokynů na obrazovce.

4) Cochez la case **Emplacement spécifique**, puis tapez x:\98USB\ (où x représente le lecteur de CD-ROM). 5) Suivez les instructions à l'écran.

4) Potvrdite **Specify a location** i natipkajte x:\98USB\ (pri čemu je x slovo koje odgovara vašem CD-ROM pogonu). 5) Slijedite uputama na zaslonu.

4) Jelölje be az **Adjon meg egy helyet** jelölőnégyzetet, majd gépelje be a következőt: x:\98USB\ (ahol x a CD-ROM meghajtó betűjele). 5) Kövesse a képernyőn megjelenő utasításokat.

4) Zaznacz opcję **Podaj lokalizację**, następnie wpisz x:\98USB\ (gdzie x oznacza literę stacji dysków CD-ROM). 5) Wykonaj instrukcje zamieszczone na ekranie.

4) Selectaţi opţiunea **Specify a location**, apoi tastati x:\98USB\ (unde x este litera asociata cu CD-ROM-ul). 5) Urmaţi instrucţiunile de pe ecran.

4) Pri **Zadajte umiestnenie:** napíšte x:\98USB\ (kde x je písmeno vašej jednotky CD-ROM). 5) Postupujte podľa pokynov na obrazovke.

4) Potrdite polje **Navedite mesto** in natipkajte x:\98USB\ (kjer je x črka vašega pogona CD-ROM). 5) Sledite navodilom na zaslonu.

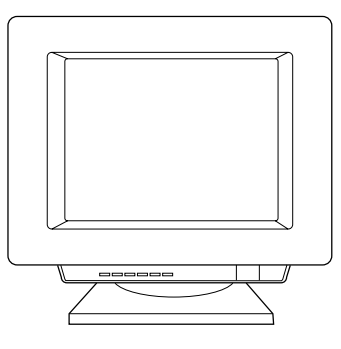

**Installing on Windows 2000 (USB).** 1) Quit all programs. 2) In the Found New Hardware wizard, click **Next**. 3) Select **Search for a suitable driver for my device (recommended)**, and click **Next**.

**Instalace v systému Windows 2000 (USB).** 1) Ukončete všechny programy. 2) V Průvodci Found New Hardware (Najít nový hardware) klepněte na tlačítko **Next** (Další). 3) Vyberte volbu **Search for a suitable driver for my device (recommended)** (Vyhledat nejvhodnější ovladač tohoto zařízení (doporučeno)) a klepněte na tlačítko

**Installation sous Windows 2000 (USB).** 1) Fermez toutes les applications. 2) Dans l'assistant Nouveau matériel détecté, cliquez sur **Suivant**. 3) Choisissez **Rechercher un pilote approprié pour mon périphérique (recommandé)**, puis cliquez sur **Suivant**.

**Next** (Další).

**Instaliranje na Windows 2000 (USB).** 1) Zatvorite sve programe. 2) U čarobnjaku Found New Hardware kliknite **Next**. 3) Izaberite **Search for a suitable driver for my device (recommended**) i kliknite **Next**.

**Telepítés Windows 2000 esetén (USB).** 1) Lépjen ki minden programból. 2) Az Új hardver varázslóban kattintson a **Tovább** gombra. 3) Válassza a **Keressen a hardver számára megfelelő illesztőprogramot (ajánlott)** lehetőséget, majd kattintson a **Tovább** gombra.

**Instalacja w systemie Windows 2000 (port USB).** 1) Zamknij wszystkie programy. 2) Na ekranie kreatora Znaleziono nowy sprzęt kliknij opcję **Dalej**. 3) Wybierz opcję **Szukaj najlepszego sterownika urządzenia (zalecane)** i kliknij **Dalej**.

**Instalarea imprimantei pentru sistemele**  Windows 2000 (USB). 1) Opriți funcționarea tuturor programelor active. 2 Folosindu-vă de programul automat de instalare Found New Hardware, apăsaţi pe **Next**. 3) Selectaţi **Search for a suitable driver for my device (recommended**) şi apăsaţi **Next**.

**Inštalácia vo Windows 2000 (kábel USB).** 1) Ukončite všetky programy. 2) V okne Průvodce nově rozpoznaným hardwarem kliknite na **Další**. 3) Vyberte **Vyhledat vhodný ovladač tohoto zařízení (doporučeno)** a kliknite na **Další**.

**Namestitev v program Windows 2000 (USB).** 1) Zaprite vse programe. 2) V čarovniku Found New Hardware kliknite **Naprej**. 3) Izberite **Search for a suitable driver for my device (recommended)** in kliknite **Next**.

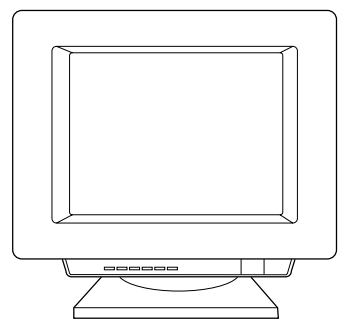

4) Check **Specify a location**. 5) Under **Copy manufacturer's files from**, type x:\2k\ (where x is the letter of your CD-ROM drive), and click **OK**. 6) Click **Next**. 7) Follow the instructions on your screen.

4) Zkontrolujte položku **Specify a location** (Jiné umístění:). 5) V položce **Copy manufacturer's files from** (Odkud kopírovat soubory výrobce) zadejte x:\2k\ (kde x je písmeno označující jednotku CD-ROM) a klepněte na tlačítko **OK**. 6) Klepněte na příkaz **Next** (Další). 7) Pokračujte podle pokynů na obrazovce.

4) Cochez la case **Emplacement spécifique**. 5) Sous Copier les fichiers du fabricant à partir de, tapez x:\2k\ (où x représente le lecteur de CD-ROM), puis cliquez sur **OK**. 6) Cliquez sur **Suivant**. 7) Suivez les instructions à l'écran.

4) Potvrdite **Specify a location**. 5) U polje **Copy manufacturer's files from** natipkajte x:\2k\ (pri čemu je x slovo koje odgovara vašem CD-ROM pogonu) i kliknite **OK**. 6) Kliknite **Next**. 7) Slijedite uputama na zaslonu.

4) Jelölje be a **Hely megadása** jelölőnégyzetet. 5) A **Gyártó által szállított fájlok forrása** területen gépelje be a következőt: x:\2k\ (ahol x a CD-ROM meghajtó betűjele), majd kattintson az **OK** gombra. 6) Kattintson a **Tovább** gombra. 7) Kövesse a képernyőn megjelenő utasításokat.

# 4) Zaznacz opcję **Podaj lokalizację**.

5) W polu **Kopiuj pliki wytwórcy z** wpisz x:\2k (gdzie x oznacza literę stacji dysków CD-ROM) i kliknij **OK**. 6) Kliknij **Dalej**. 7) Wykonaj instrukcje zamieszczone na ekranie.

4) Selectaţi opţiunea **Specify a location**. 5) Pentru opţiunea **Copy manufacturer's files from**, tastaţi x:\2k\ (unde x este litera asociata cu CD-ROM-ul) şi apăsaţi pe **OK**. 6) Apăsaţi **Next**. 7) Urmaţi instrucţiunile ce apar pe ecran.

4) Prejdite na **Určit další umístění**. 5) Pri **Copy manufacturer's files from: (Kopírovať súbory od výrobcu z:)** napíšte x:\2k\ (kde x je písmeno vašej jednotky CD-ROM) a kliknite na **OK**. 6) Kliknite na **Next (Další)**. 7) Postupujte podľa pokynov na obrazovke.

4) Potrdite polje **Specify a location**. 5) V okvirček **Copy manufacturer's files from** natipkajte x:\2k\ (kjer je x črka vašega pogona CD-ROM) in kliknite **OK**. 6) Kliknite **Next**. 7) Sledite navodilom na zaslonu.

**English**

**Česky**

# التوصيل والتشغيل

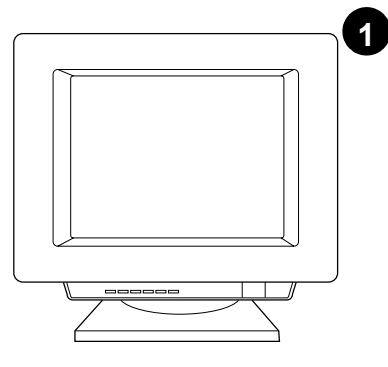

النتثبيت على Windows 98 و Millennium سبب السبب السبب السبب السبب السبب السبب<br>(1 .(USB) أخرج من كل البر امج. 2 في معالج<br>إضافة أداة جديدة انقر التالي. 3 اختر البحث عن أفضل<br>مشغل(موصى به) للأداة الجديدة ثم انقر التالي.

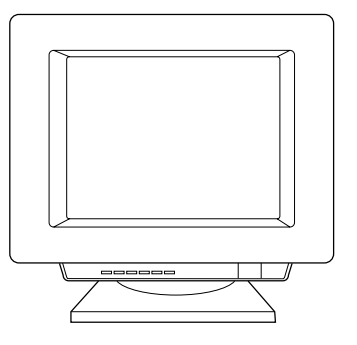

4 اختر **تخصيص موقع** ثم اكتب x:\98USB\ (حيث<br>x هو رقم مشغل الأقراص المدمجة الخاص بك).

5 انبع التعليمات التي تظهر على شاشنك.

التثبيت على Windows 2000 . 1 اخر ج من كل<br>البر امج. 2 في معالج العثور على أداة جديدة انقر ا**لتالي.**<br>3 اختر ا**بحث عن مشغل مناسب للأداة الجديدة**<br>(الموصى به) ثم انقر التالي.

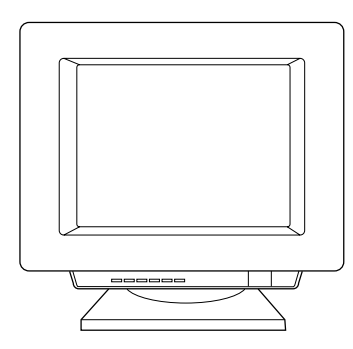

4 افحص تخصيص موقع. 5 تحت نسخ ملفات المصنع . المستمر العسكسية العربية. و العسكسية العسكسية العسكسية العربية العربية العربية العربية العربية العربية العرب<br>من اكتتب (الاكما:X حيث "Xهو رقم محرك الأقراص<br>التعليمات التبي نظهر على شاشنك.

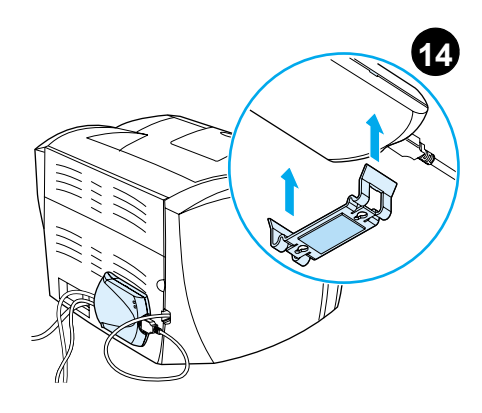

**جهز ملقع الطباعة**. صل ماسك ملقع الطباعة بالحزء<br>السفلي للملقع واستخدم الشريط اللاصق في لصق ملقم<br>الطباعة على المنضدة أو الحائط أو مؤخرة الطابعة.

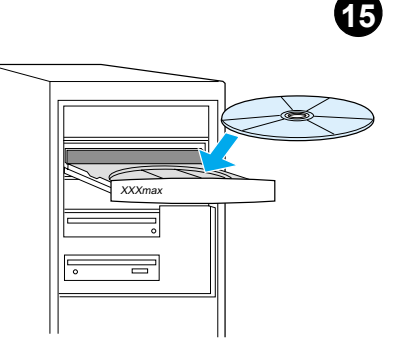

**ثبت البرنامج.** تخير وثبت القرص المدمج المناسب لتثبيت البرنامج الخاص بك.

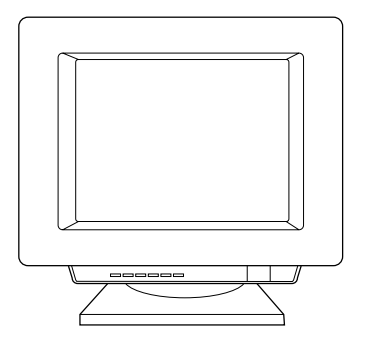

1اختر نتثبيت من شاشة التشغيل الناقائي. إذا لم يعمل<br>النشغيل الناقائي، اختر بدء ثم تشغيل وأكتب x:lsetup 

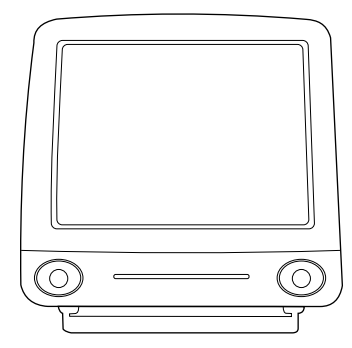

التثبيت على أجهزة Macintosh. 1 قم بنشغيل المثَّبت. 2 عند اكتمال المثبت، أعد نشغيل الكمبيونر . 3شغل الأدوات المساعدة لــــ HP (USB), واختر طابعة Apple Desktop printer أو اختر الطابعة في المحدد مع AppleTalk.

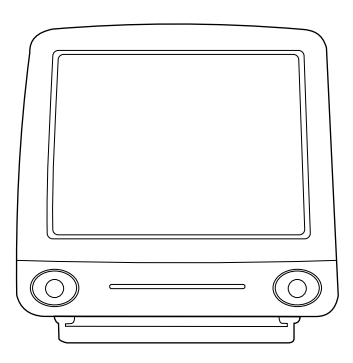

5 أنقر فوق "**تغيير**". 6 اختر **HP LaserJet.**<br>7 أنقر فوق إعداد نلقائي. 8 أنقر فوق "إ**نشاء**".

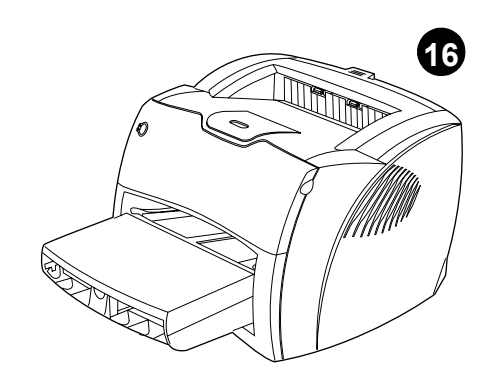

**تهانينا فطابعة. HP LaserJet 1200n أصبحت جاهز** <del>:</del> للاستخدام إذا واجهت أي مشكلة ارجع إلى الفصول<br>للاستخدام إذا واجهت أي مشكلة ارجع إلى الفستخدم الإلكتروني أَو اتصل بهاتف رقم<br>1420–323–328–10

عربي

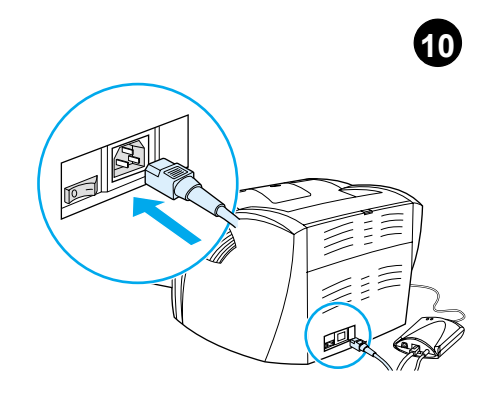

ر**كب سلك التيار.** صل سلك التيار بالطابعة بمأخذ<br>للتيار المتردد (كهرباء) أدر المفتاح إن وجد<br>(المفاتيح من طرازات ٢٢٠ فولت فقط).

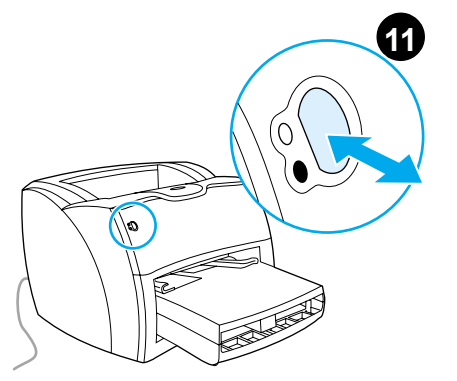

ا**ختبر الطابعة**. انتظر حتى يضئ مصباح الأستعداد ثم<br>اضغط على الزر GO يجب طباعة صفحة تكوين<br>تظهر التكوين الحالي للطابعة إذا لم يحدث أي خطأ اذهب إلى الخطوة 12.

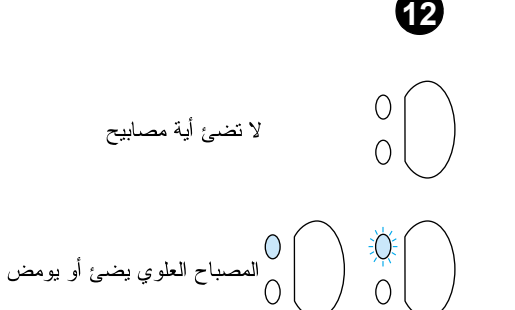

**حل مشكلات الطابعة. 1** إذا لم يضـئ أي مصـباح افـحص<br>سلك النيـار ثم اضـغط الزر. GO 2 إذا أضـاء المصـباح<br>الـعلوي أو بدأ فـي الوميض، اضـغط الزر GO.

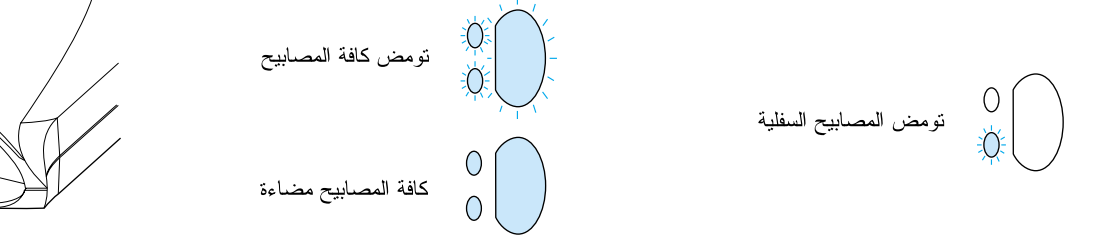

3 إذا بدأ المصباح السفلي في الوميض افحص خرطوشة<br>الحبر وتاكد من تركيبها بشكل صحيح، ثم ضع الوسائط<br>في حاوية الإدخال وتأكد من كافة الأبواب مغلقة أو ابْحْثْ عَن وَرَقَة مُحَشُورة.

4 إذا كانتٍ كافة المصابيح تومض افصل وحدة DIMM واسُتبدلـها بأخرى جديدة عند الضرّورة. 5 إِذَا أَضـاءت كـافة 

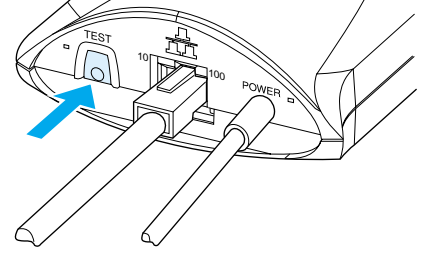

ا**ختبر ملقم.** الطباعة اضغط على زر الأختبار الموجود علىى مؤخرة ملقم الطباعة وذلك لطباعة صفحة تكوين JetDirect.

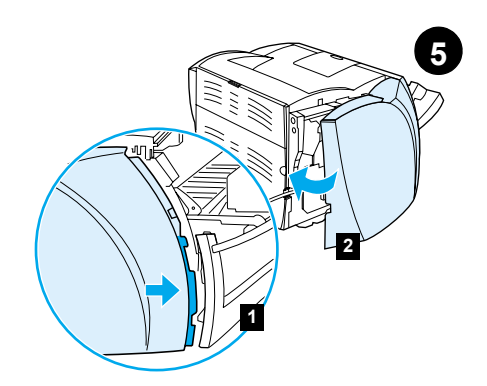

إع**ادة تثبيت لوحة الجانب الأيسر . 1** ادخل ألسنة<br>لوحة الجانب الأيسر خلف حافة اللوحة الأمامية. 2 هز اللوحة حتَى بَنْم إغلاقها.

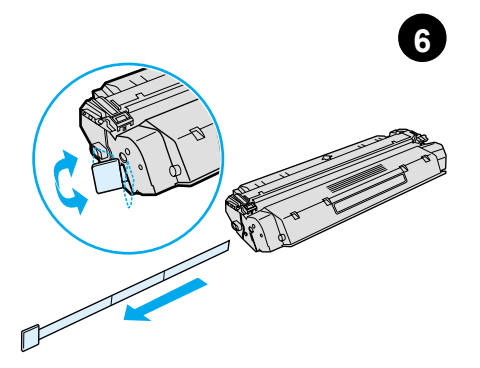

**جهز خرطوشة الحبر**. اخرج خرطوشة الحبر من الكيس<br>البلاستيك. انزع الشريط المصنوع من المايلر بكسره<br>على الجانب الأيسر و جذبه من الخرطوشة.

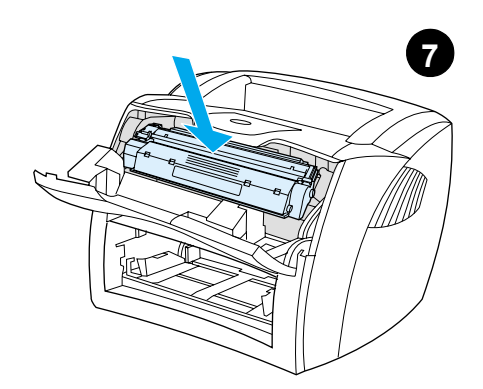

**جهز خرطوشة الحبر**. إلى داخل الطابعة وتأكد من وجود خرطوشة الحبر في مكانها.

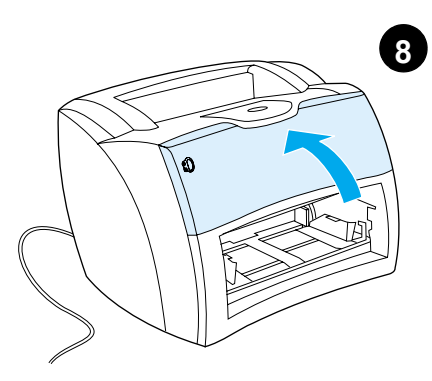

اغلق باب مسحوق. الحبر لنتعشق خرطوشة الحبر عند غلق الباب.

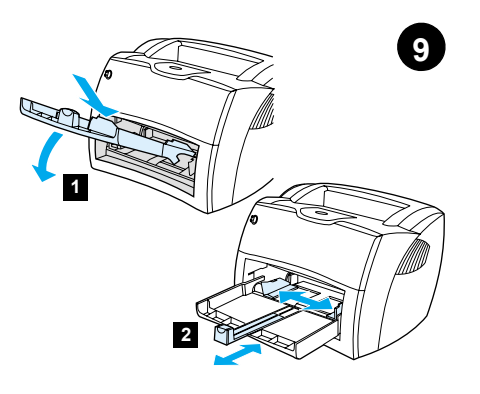

أملئ حاوية الطابعة. 1 ادخل حاوية إدخال وسائط الطابعة للأسفل بزاوية حتى يثبت بإحكام في الطابعة. 2 اخرج موجهات الوسائط ثم أعد إدخالها لتهيئة الوسائط.

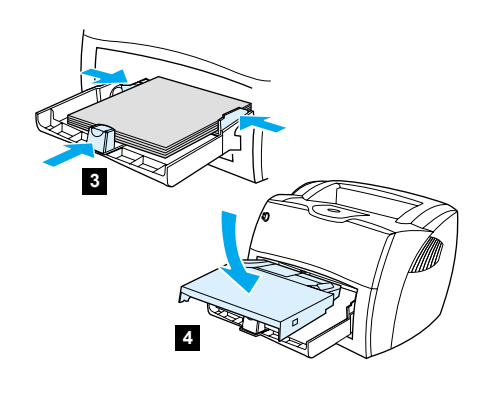

3 ضم الوسائط في حاوية إدخال الوسائط اضبط<br>الموجهات حتى تصبح محازية تماما للوسائط.<br>4 ثبت حاوية الطابعة للوسائط الأفضلية.

عربي

التركيب

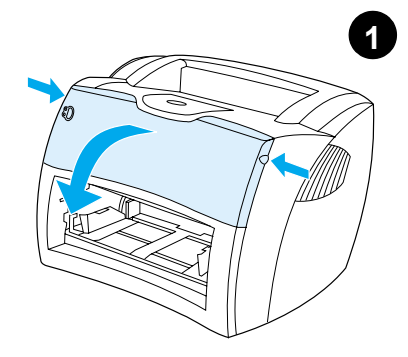

افتح باب مسحوق الحبر. اسحب جانبي الباب إلى الأمام \_ . .<br>حتى يستقر في وضع الفتح. انرك الباب مفتوحاً حتى<br>الخطوة 8.

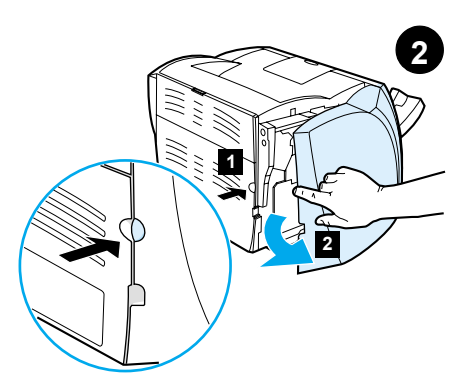

**نزع لوحة الجانب الأيسر. 1** امسك لوحة الجانب<br>الأيسر باستخدام الفتحة المخصصة للإصبع. 2 اسحب<br>اللوحة إلى الخارج وقم بنزعها.

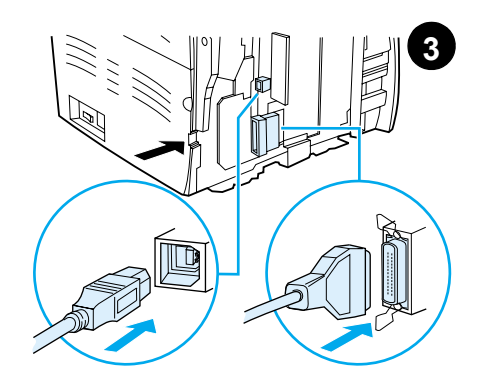

صل كابل. الطابعة صل كابل USB المرفق بمنفذ USB الموجود على الطابعة وادخل الكابل بالفتحة المخصصة لا نصل الكابل بملقم الطباعة الأن.

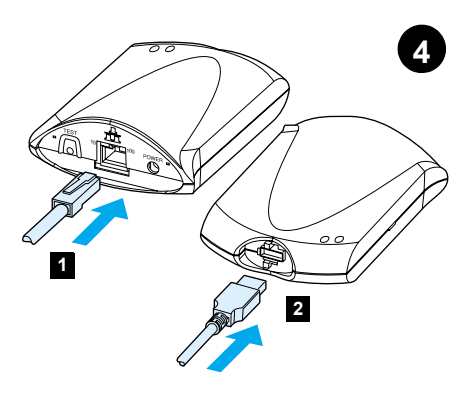

صل ملقم الطباعِة. 1 صل ملقم الطباعة بشبكة محلية 100Base-T أو 10Base-Tرذلك بتوصيل كابل 

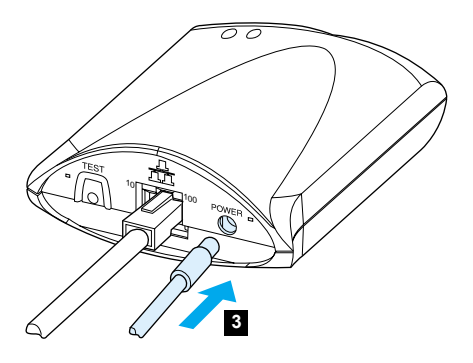

3 صل سلك طاقة النيار المنزدد الخارج من وحدة قياس<br>الطاقة بموصل النيار الموجود على اللوحة الخلفية ومنفذ للتبار .

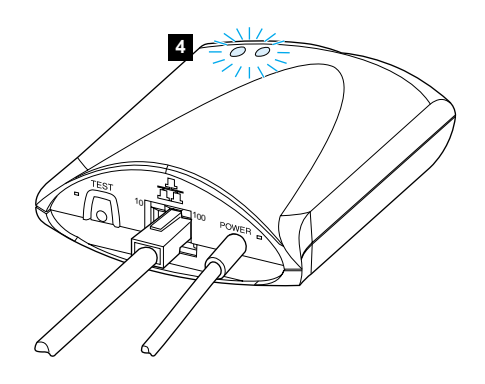

4 يجب أن تضيئ ١٠ أو LED ١٠٠ نتوضح الاتصال 

التحضبر

عربي

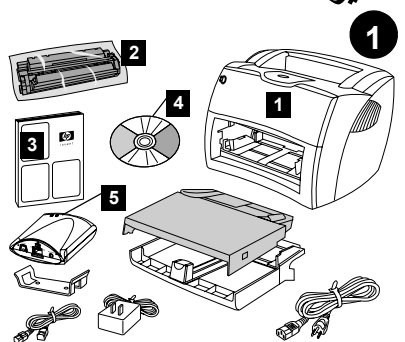

**راجع محتويات العلبة.** تأكد من وجود كافة الأجزاء. ر.جبي مصنويات التعليه. نائذ من وجود ذاته الاجز<br>1 الطابعة. 2 خرطوشة الحبر (في كيس واقي).<br>3 دليل بدء التشغيل. 4 البرنامج ودليل المستخدم<br>الإلكتروني (على قرص مدمج). 5 ملقم الطباعة<br>الإلكتروني (على قرص مدمج). 5 ملقم الطباعة

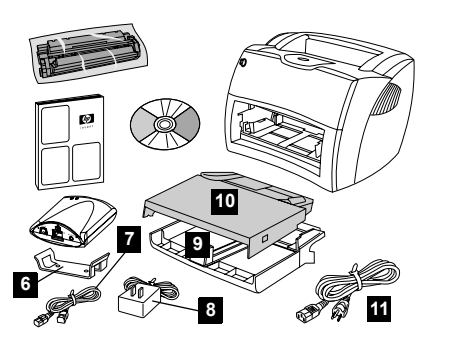

6 ماسك تثبيت ملقم الطباعة. 7 كابل USB الخاص بملقم الطباعة. 8 وحدة قياس طاقة ملقم الطباعة وسائط الطابعة. 9حاوية إدخال وسائط الطابعة. 10 حاوية .<br>إدخال وسائط الطابعة ّذاتُ الأفضلية. 11 سلك التيار .

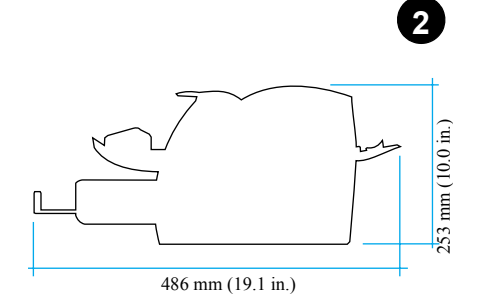

**جهز الموقع.** ضع الطابعة على سطح مستو ثابت اترك<br>مساحة للتهوية اترك مساحة خلف الطابعة تسمح بخروج الورق من أبواب الوسائط المستقيمة.

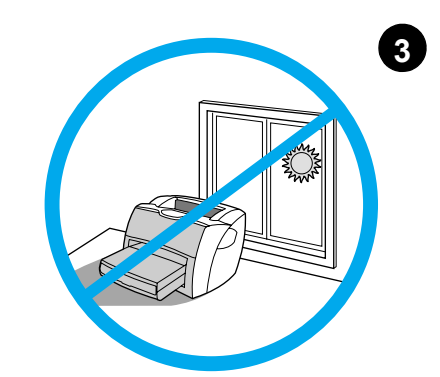

نظم البيئة المحيطة. لا نضع الطابعة نحت ضوء الشمس المباشر نأكد من أن البيئة المحيطة بالطابعة بعيّدة عن .<br>أية تغيرات مفاجئة في درجة الحرارة أو الرطوبة.<br>● درجة حرارة –من 50 إلى 91 درجة فهرنهيت (مَنْ 10 إَلَى°5 32).

• الرطوبة النسبية– 20% إلى 80%.

عربي

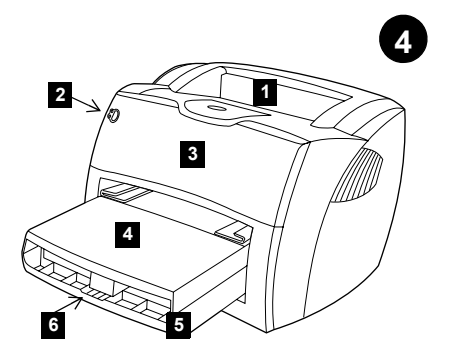

**وضع الأجزاء. 1** حاوية إخراج وسائط الطابعة. 2 لوحة تحكم الطابعة. 3 باب مسحوق الحبر. 4 حاوية إدخال وسائط الطابعة. 5 حاوية ادَّلَّل وسائط الطَّابِعةُ. 6 دعامة الوسائط الطويلة.

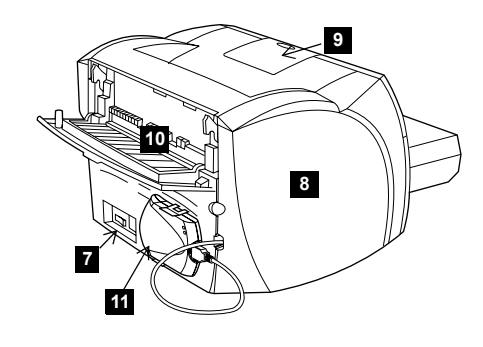

7مأخذ النيار المستقبل (شغل الطابعة على مفتاح من<br>طراز ٢٢٠ فولت فقط). 8 لوحة الجانب الأيسر. 9 دعامة الوسائط الطويلَّة. 10 باب الوسائط المستقيمة بالطابعة. 11 ملقم الطباعة HP JetDirect 175X.

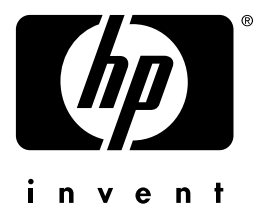

# دليل البدء السريع

copyright© 2001 Hewlett-Packard Co.

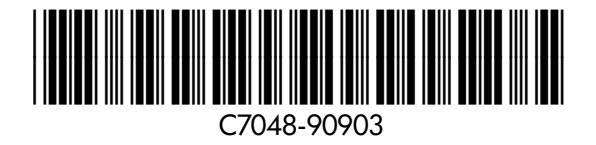

www.hp.com/support/lj1200